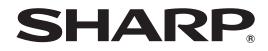

# **PN-R903A**

## LCD MONITOR

**OPERATION MANUAL** 

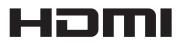

IMPORTANT:

To aid reporting in case of loss or theft, please record the product's model and serial numbers in the space provided. The numbers are located in the rear of the product.

Model No.:

Serial No.:

U.S.A. ONLY

## **WARNING:** TO REDUCE THE RISK OF FIRE OR ELECTRIC SHOCK, DO NOT EXPOSE THIS PRODUCT TO RAIN OR MOISTURE.

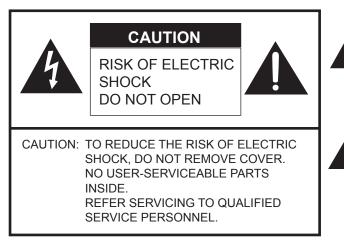

The lightning flash with arrowhead symbol, within a triangle, is intended to alert the user to the presence of uninsulated "dangerous voltage" within the product's enclosure that may be of sufficient magnitude to constitute a risk of electric shock to persons.

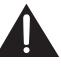

The exclamation point within a triangle is intended to alert the user to the presence of important operating and maintenance (servicing) instructions in the literature accompanying the product.

#### WARNING:

FCC Regulations state that any unauthorized changes or modifications to this equipment not expressly approved by the manufacturer could void the user's authority to operate this equipment.

#### NOTE:

This equipment has been tested and found to comply with the limits for Class A digital device, pursuant to Part 15 of the FCC Rules. These limits are designed to provide reasonable protection against harmful interference when the equipment is operated in a commercial environment. This equipment generates, uses, and can radiate radio frequency energy and, if not installed and used in accordance with the instruction manual, may cause harmful interference to radio communications. Operation of this equipment in a residential area is likely to cause harmful interference in which case the user will be required to correct the interference at his own expense.

This product utilizes a CR coin Lithium battery which contains a Perchlorate material. Special handling for this material may apply, California residents, See <u>www.dtsc.ca.gov/hazardouswaste/perchlorate/</u> Others, consult local environmental officers.

U.S.A. ONLY

## DEAR SHARP CUSTOMER

Thank you for your purchase of a SHARP LCD product. To ensure safety and many years of trouble-free operation of your product, please read the Safety Precautions carefully before using this product.

## SAFETY PRECAUTIONS

Electricity is used to perform many useful functions, but it can also cause personal injuries and property damage if improperly handled. This product has been engineered and manufactured with the highest priority on safety. However, improper use can result in electric shock and/or fire. In order to prevent potential danger, please observe the following instructions when installing, operating and cleaning the product. To ensure your safety and prolong the service life of your LCD product, please read the following precautions carefully before using the product.

- 1. Read instructions All operating instructions must be read and understood before the product is operated.
- 2. Keep this manual in a safe place These safety and operating instructions must be kept in a safe place for future reference.
- 3. Observe warnings All warnings on the product and in the instructions must be observed closely.
- 4. Follow instructions All operating instructions must be followed.
- 5. Cleaning Unplug the power cord from the AC outlet before cleaning the product. Use a dry cloth to clean the product. Do not use liquid cleaners or aerosol cleaners. Do not use dirty cloths. Doing so may damage the product.
- 6. Attachments Do not use attachments not recommended by the manufacturer. Use of inadequate attachments can result in accidents.
- 7. Water and moisture Do not use the product near water. Do not install the product in a place where water may splash onto it. Be careful of equipment which drains water such as an air-conditioner.
- 8. Ventilation The vents and other openings in the cabinet are designed for ventilation. Do not cover or block these vents and openings since insufficient ventilation can cause overheating and/or shorten the life of the product. Do not place the product on a sofa, rug or other similar surface, since they can block ventilation openings. Do not place the product in an enclosed place such as a bookcase or rack, unless proper ventilation is provided or the manufacturer's instructions are followed.
- 9. Power cord protection The power cords must be routed properly to prevent people from stepping on them or objects from resting on them.
- 10. The LCD panel used in this product is made of glass. Therefore, it can break when the product is dropped or applied with impact. Be careful not to be injured by broken glass pieces in case the LCD panel breaks.
- 11. Overloading Do not overload AC outlets or extension cords. Overloading can cause fire or electric shock.
- 12. Entering of objects and liquids Never insert an object into the product through vents or openings. High voltage flows in the product, and inserting an object can cause electric shock and/or short internal parts. For the same reason, do not spill water or liquid on the product.
- 13. Servicing Do not attempt to service the product yourself. Removing covers can expose you to high voltage and other dangerous conditions. Request a qualified service person to perform servicing.
- 14. Repair If any of the following conditions occurs, unplug the power cord from the AC outlet, and request a qualified service person to perform repairs.
  - a. When the power cord or plug is damaged.
  - b. When a liquid was spilled on the product or when objects have fallen into the product.
  - c. When the product has been exposed to rain or water.
  - d. When the product does not operate properly as described in the operating instructions.
  - Do not touch the controls other than those described in the operating instructions. Improper adjustment of controls not described in the instructions can cause damage, which often requires extensive adjustment work by a qualified technician.
  - e. When the product has been dropped or damaged.
  - f. When the product displays an abnormal condition. Any noticeable abnormality in the product indicates that the product needs servicing.
- 15. Replacement parts In case the product needs replacement parts, make sure that the service person uses replacement parts specified by the manufacturer, or those with the same characteristics and performance as the original parts. Use of unauthorized parts can result in fire, electric shock and/or other danger.
- 16. Safety checks Upon completion of service or repair work, request the service technician to perform safety checks to ensure that the product is in proper operating condition.
- 17. Wall mounting When mounting the product on a wall, be sure to install the product according to the method recommended by the manufacturer.
- 18. Heat sources Keep the product away from heat sources such as radiators, heaters, stoves and other heat-generating products (including amplifiers).

## **SAFETY PRECAUTIONS (Continued)**

- 19. Batteries Incorrect use of batteries may cause the batteries to burst or ignite. A leaky battery may corrode the equipment, dirty your hands or spoil your clothing. In order to avoid these problems, make sure to observe the precautions below:
  - Use the specified batteries only.
  - Install the batteries with due attention to the plus (+) and minus (-) sides of the batteries according to the instructions in the compartment.
  - Do not mix old and new batteries.
  - Do not mix batteries of different types. Voltage specifications of batteries of the same shape may vary.
  - Replace an exhausted battery with a new one promptly.
  - If you will not use the remote control for a long time, remove the batteries.
  - If leaked battery fluid gets on your skin or clothing, rinse immediately and thoroughly. If it gets into your eye, bathe your eye well rather than rubbing and seek medical treatment immediately. Leaked battery fluid that gets into your eye or your clothing may cause a skin irritation or damage your eye.
- 20. Usage of the monitor must not be accompanied by fatal risks or dangers that, could lead directly to death, personal injury, severe physical damage or other loss, including nuclear reaction control in nuclear facility, medical life support system, and missile launch control in a weapon system.
- 21. Do not stay in contact with the parts of the product that become hot for long periods of time. Doing so may result in low-temperature burns.
- 22. Do not modify this product.

#### WARNING:

This is a Class A product. In a domestic environment this product may cause radio interference in which case the user may be required to take adequate measures.

An apparatus with CLASS I construction shall be connected to a MAIN socket outlet with a protective earthing connection.

To maintain compliance with EMC regulations, use shielded cables to connect to the following terminals: DVI-D output terminal, DVI-I input terminal, PC/AV HDMI input terminal, PC/AV D-SUB input terminal, RS-232C input/output terminals, and DisplayPort input/output terminals.

If a monitor is not positioned in a sufficiently stable location, it can be potentially hazardous due to falling. Many injuries, particularly to children, can be avoided by taking simple precautions such as:

- Using fixing devices like wall mount brackets recommended by the manufacturer.
- Only using furniture that can safely support the monitor.
- Ensuring the monitor is not overhanging the edge of the supporting furniture.
- Not placing the monitor on tall furniture (for example, cupboards or bookcases) without anchoring both the furniture and the monitor to a suitable support.
- Not standing the monitors on cloth or other materials placed between the monitor and supporting furniture.
- Educating children about the dangers of climbing on furniture to reach the monitor or its controls.
- This equipment is not suitable for use in locations where children are likely to be present unsupervised.

#### Especially for child safety

- Don't allow children to climb on or play with the monitor.
- Don't place the monitor on furniture that can easily be used as steps, such as a chest of drawers.
- Remember that children can become excited while watching a program, especially on a "larger than life" monitor. Care should be taken to place or install the monitor where it cannot be pushed, pulled over, or knocked down.
- Care should be taken to route all cords and cables connected to the monitor so that they cannot be pulled or grabbed by curious children.

## TIPS AND SAFETY INSTRUCTIONS

- The TFT color LCD panel used in this monitor is made with the application of high precision technology. However, there may be minute points on the screen where pixels never light or are permanently lit. Also, if the screen is viewed from an acute angle there may be uneven colors or brightness. Please note that these are not malfunctions but common phenomena of LCDs and will not affect the performance of the monitor.
- Do not display a still picture for a long period, as this could cause a residual image.
- Never rub or tap the monitor with hard objects.
- Please understand that SHARP CORPORATION bears no responsibility for errors made during use by the customer or a third party, nor for any other malfunctions or damage to this product arising during use, except where indemnity liability is recognized under law.
- This monitor and its accessories may be upgraded without advance notice.
- Do not use the monitor where there is a lot of dust, where humidity is high, or where the monitor may come into contact with oil or steam. Do not use in an environment where there are corrosive gases (sulfur dioxide, hydrogen sulfide, nitrogen dioxide, chlorine, ammonia, ozone, etc.). As this could lead to fire.
- Ensure that the monitor does not come into contact with water or other fluids. Ensure that no objects such as paper clips or pins enter the monitor as this could lead to fire or electric shock.
- Do not place the monitor on top of unstable objects or in unsafe places. Do not allow the monitor to receive strong shocks or to strongly vibrate. Causing the monitor to fall or topple over may damage it.
- Do not use the monitor near heating equipment or in places where there is likelihood of high temperature, as this may lead to generation of excessive heat and outbreak of fire.
- Do not use the monitor in places where it may be exposed to direct sunlight. Risk of cabinet deformation and failure if the monitor is used in direct sunlight.
- Please be sure to constantly remove dust and garbage that has attached to the ventilation opening.
   If dust collects in the ventilation opening, it may lead to excessive heat, outbreak of fire, or malfunction.
- As a standard, clean the inside of the monitor once every year. If dust collects inside the monitor, it may lead to excessive heat, outbreak of fire, or malfunction. Please request a cleaning of the inside of the monitor from an authorized SHARP servicing dealer or service center.
- Images cannot be rotated on this monitor. When using in portrait orientation, you will need to prepare appropriately orientated content in advance.
- The AC outlet shall be installed near the equipment and shall be easily accessible.

### **The Power Cord**

- Use only the power cord supplied with the monitor.
- Do not damage the power cord nor place heavy objects on it, stretch it or over bend it. Also, do not add extension cords. Damage to the cord may result in fire or electric shock.
- Do not use the power cord with a power tap. Adding an extension cord may lead to fire as a result of overheating.
- Do not remove or insert the power plug with wet hands. Doing so could result in electric shock.
- Unplug the power cord if it is not used for a long time.
- Do not attempt to repair the power cord if it is broken or malfunctioning. Refer the servicing to the service representative.

### Manual Scope

- Microsoft and Windows are either registered trademarks or trademarks of Microsoft Corporation in the United States and/or other countries.
- The terms HDMI and HDMI High-Definition Multimedia Interface, and the HDMI Logo are trademarks or registered trademarks of HDMI Licensing Administrator, Inc. in the United States and other countries.
- DisplayPort is a registered trademark of Video Electronics Standards Association.
- Adobe, Acrobat, and Acrobat Reader are either registered trademarks or trademarks of Adobe Systems Incorporated in the United States and/or other countries.
- This product comes with RICOH Bitmap Fonts produced and sold by RICOH COMPANY, LTD.
- All other brand and product names are trademarks or registered trademarks of their respective holders.
- Language of OSD menu used in this manual is English by way of example.
- Illustrations in this manual may not exactly represent the actual product or display.
- This manual assumes use in landscape orientation, except where specifically noted.

### LED Backlight

- The LED backlight in this product has a limited lifetime.
   \* If the screen gets dark or does not turn on, it may be necessary to replace the LED backlight.
  - \* This LED backlight is exclusive to this product and must be replaced by an authorized SHARP servicing dealer or service center. Please contact an authorized SHARP servicing dealer or service center for assistance.

### Fan

- The fan in this product has a limited lifetime.
- Please contact an authorized SHARP servicing dealer or service center for assistance with fan replacement.

- This product is for use indoors.
- A mounting bracket is required.
- Since the monitor is heavy, consult your dealer before installing, removing or moving the monitor.
- Mounting the monitor on the wall requires special expertise and the work must be performed by an authorized SHARP dealer. You should never attempt to perform any of this work yourself. Our company will bear no responsibility for accidents or injuries caused by improper mounting or mishandling.
- Use the monitor with the surface perpendicular to a level surface. If necessary, the monitor may be tilted up to 20 degrees upward or downward.
- This monitor should be used at an ambient temperature between 32°F (0°C) and 104°F (40°C). Provide enough space around the monitor to prevent heat from accumulating inside.

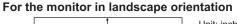

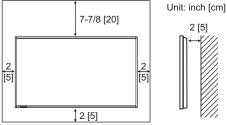

For the monitor in portrait orientation

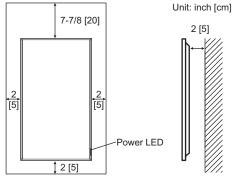

- If it is difficult to provide sufficient space for any reason such as the installation of the monitor inside a housing or of several units side-by-side, or if the ambient temperature may be outside of the range of 32°F (0°C) to 104°F (40°C), install a fan or take other measures to keep the ambient temperature within the required range. When installing two or more monitor units side-by-side, provide space of at least 3/16 inch (5 mm) around them to prevent stress on the adjacent unit or structure due to thermal expansion.
- Temperature condition may change when using the monitor together with the optional equipments recommended by SHARP. In such cases, please check the temperature condition specified by the optional equipments.
- Do not block any ventilation openings. If the temperature inside the monitor rises, this could lead to a malfunction.
- Do not place the monitor on a device which generates heat.

- Adhere to the following when installing the monitor in its portrait orientation. Failing to adhere to the following may cause malfunctions.
  - Install the monitor such that the power LED is located on the bottom side.
  - Set the MONITOR on the MONITOR menu to PORTRAIT. (See page 26.)
- Use the supplied vertical sticker when you install the monitor in portrait orientation.

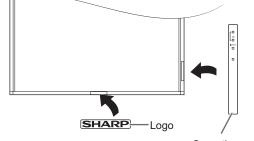

Operation panel

Do not remove the factory-affixed sticker but affix the sticker over it. Be careful not to cover the remote control sensor or buttons.

 This monitor is fixed to the temporary stand used in the package for transportation when shipped from the factory. Please note that this stand is for temporary use only until the monitor is properly mounted.

## Contents

| IMPORTANT INFORMATION                                                                                                    | 3                                                          |
|----------------------------------------------------------------------------------------------------|------------------------------------------------------------|
| DEAR SHARP CUSTOMER                                                                                                    | 4                                                          |
| SAFETY PRECAUTIONS                                                                                                    | 4                                                          |
| TIPS AND SAFETY INSTRUCTIONS                                                                                                    | 6                                                          |
| MOUNTING PRECAUTIONS                                                                                                    | 7                                                          |
| Supplied Components                                                                                                    | 8                                                          |
| Part Names                                                                                                    | 9                                                          |
| Connecting Peripheral Equipment                                                                                                    | 11                                                         |
| Connection with a PC or AV equipment                                                                                                    | 11                                                         |
| Connecting the Power Cord                                                                                                    | 13                                                         |
| Binding Cables                                                                                                    | 14                                                         |
| Removing the Handles                                                                                                    | 14                                                         |
|                                                                                                    |                                                            |
| Preparing the Remote Control Unit                                                                                                    | 15                                                         |
| Preparing the Remote Control Unit                                                                                                    |                                                            |
|                                                                                                    | 15                                                         |
| Installing the batteries                                                                                                    | 15<br>15                                                   |
| Installing the batteries<br>Remote control operation range                                                                                                    | 15<br>15<br><b>16</b>                                      |
| Installing the batteries<br>Remote control operation range<br>Turning Power On/Off                                                                                                  | 15<br>15<br><b>16</b><br>16                                |
| Installing the batteries                                                                                                    | 15<br>15<br><b>16</b><br>16                                |
| Installing the batteries<br>Remote control operation range<br><b>Turning Power On/Off</b><br>Turning on the main power<br>Turning power on/off                                      | 15<br><b>16</b><br>16<br>16<br>17                          |
| Installing the batteries<br>Remote control operation range<br><b>Turning Power On/Off</b><br>Turning on the main power<br>Turning power on/off<br>Disabling power on/off operations | 15<br>16<br>16<br>16<br>17<br>18                           |
| Installing the batteries                                                                                                    | 15<br>16<br>16<br>16<br>17<br>18<br>20                     |
| Installing the batteries                                                                                                    | 15<br>16<br>16<br>16<br>17<br><b>18</b><br><b>20</b><br>20 |
| Installing the batteries                                                                                                    | 15<br>16<br>16<br>16<br>17<br>18<br>20<br>20<br>21         |

| Initialization (Reset)/Functional Restriction Setting |     |
|-------------------------------------------------------|-----|
| (FUNCTION)                                            | .32 |
| Controlling the Monitor with a PC (RS-232C)           | .33 |
| PC connection                                         | .33 |
| Communication conditions                              | .33 |
| Communication procedure                               | .33 |
| Setting of the GAMMA user data                        | .36 |
| RS-232C command table                                 | .37 |
| Controlling the Monitor with a PC (LAN)               | .45 |
| Settings to connect to a LAN                          | .45 |
| Controlling with a PC                                 | .47 |
| [Advanced operation] Command-based control            | .53 |
| Troubleshooting                                       | .54 |
| Specifications                                        | .56 |
| Mounting Precautions                                  |     |
| (For SHARP dealers and service engineers)             | .61 |

## Supplied Components

If any component should be missing, please contact your dealer.

- Liquid Crystal Display Monitor: 1
- □ Remote control unit: 1
- Cable clamp: 3
- □ Power cord: 1
- □ R-6 battery ("AA" size): 2
- CD-ROM (Utility Disk for Windows): 1
- Setup Manual: 1
- Cover: 2
- Cover screws: 4
- □ Screw masking sheet: 4
- □ Vertical sticker (Operation panel): 1
- □ Vertical sticker (Logo): 1
- Cover SHARP logo: 1

Place this sticker onto the SHARP logo to cover the logo.

\* SHARP Corporation holds authorship rights to the Utility Disk program. Do not reproduce it without permission.

\* For environmental protection! Do not dispose of batteries in household waste. Follow the disposal instructions for your area.

## Part Names

### Front view

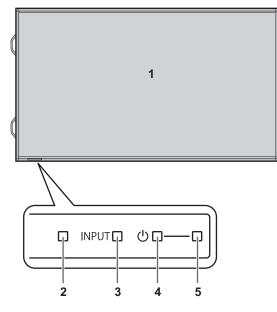

### ■Rear view

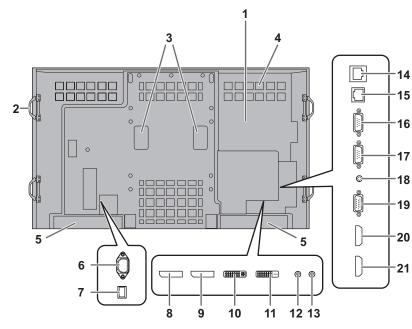

#### Caution

- Consult your SHARP dealer for attachment/detachment of optional parts.
- Do not block the fan cover.

- 1. LCD panel
- 2. Remote control sensor (See page 15.)
- 3. Input switch (See page 18.)
- 4. Power switch (See page 16.)
- 5. Power LED (See page 16.)

#### TIPS

• Use a pointed object such as a pen tip to press the switches at the front of the monitor.

#### 1. Optional attachment section

This section is used to connect optional hardware for function expansion. Offering this attachment location is not a guarantee that future compatible hardware attachments will be released.

- 2. Handles (See page 14.)
- 3. Fan/Fan Cover
- 4. Vents
- 5. Speakers
- 6. AC input terminal (See page 13.)
- 7. Main power switch (See page 16.)
- 8. DisplayPort input terminal (See page 11.)
- 9. DisplayPort output terminal (See page 12.)
- 10. DVI-I input terminal (See page 11.)
- 11. DVI-D output terminal (See page 12.)
- **12.** Audio1 input terminal (See page 11.)
- **13. Audio2 input terminal** (See page 11.)

**14. Optional terminal** This terminal is provided for possible future (optional) function expansion. Offering of this terminal is not a guarantee that future expanded functionality will be provided.

- 15. LAN terminal (See page 12.)
- 16. RS-232C output terminal (See page 12.)
- 17. RS-232C input terminal (See page 12.)
- **18. Audio output terminal** (See page 12.)
- 19. PC/AV D-sub input terminal (See page 11.)
- 20. PC/AV HDMI1 input terminal (See page 11.)
- 21. PC/AV HDMI2 input terminal (See page 11.)

### ■Remote control unit

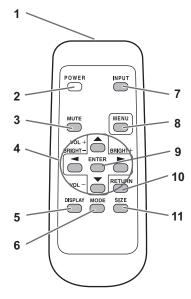

- 1. Signal transmitter
- 2. POWER button (See page 16.)
- **3. MUTE button** (See page 18.)
- 4. VOL +/- buttons (See page 18.) BRIGHT +/- buttons (See page 18.) Cursor control (▲ / ▼ / ▼ / ►) buttons
- 5. DISPLAY button (See page 18.)
- 6. MODE button (See page 18.)
- 7. INPUT button (See page 18.)
- 8. MENU button (See page 18.)
- 9. ENTER button (See page 18.)
- 10. RETURN button (See page 18.)11. SIZE button (See page 18.)

## **Connecting Peripheral Equipment**

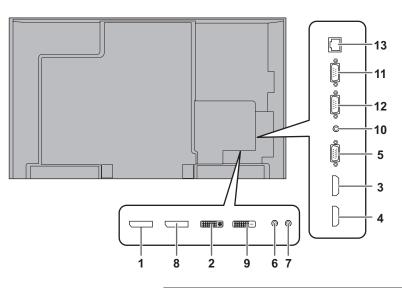

#### Caution

- Be sure to turn off the main power switch and disconnect the plug from the power outlet before connecting/ disconnecting cables. Also, read the manual of the equipment to be connected.
- Be careful not to confuse the input terminal with the output terminal when connecting cables. Accidentally reversing cables connected to the input and output terminals may cause malfunctions and the other problems.
- Do not use any cable that has a damaged or deformed terminal. Using such cables may cause malfunctions.

#### TIPS

- Images may not be displayed properly depending on the computer (video card) to be connected.
- Use the automatic screen adjustment when a PC screen is displayed for the first time using D-SUB[RGB] or DVI-I (analog), or when the setting of the PC is changed. The screen is adjusted automatically when SELF ADJUST in the MONITOR menu is set to ON.
- If the audio output from the playback device is connected directly to speakers or other devices, the video on the monitor may appear delayed from the audio portion. Audio should be played through this monitor by connecting the playback device to the monitor's audio input, and connecting the monitor's audio output to the speakers or other devices.
- The audio input terminals used in each input mode are factory-set as follows.

| Input mode                                       | Audio input terminal (Factory setting) |  |
|--------------------------------------------------|----------------------------------------|--|
| DVI-I                                            | Audio1 input terminal                  |  |
| DisplayPort                                      | DisplayPort input terminal             |  |
| HDMI1[PC], HDMI1[AV],<br>HDMI2[PC], HDMI2[AV]    | PC/AV HDMI input terminal              |  |
| D-SUB[RGB],<br>D-SUB[COMPONENT],<br>D-SUB[VIDEO] | Audio2 input terminal                  |  |

## Connection with a PC or AV equipment

#### 1. DisplayPort input terminal

- Use a commercially available DisplayPort cable.
- Select the audio input terminal to be used in DisplayPort of AUDIO SELECT on the SETUP menu.
   When DisplayPort is selected, connection to the audio input terminal is unnecessary.

#### 2. DVI-I input terminal

- Use a commercially available signal cable (DVI-I 29 pin).
- Select the audio input terminal to be used in DVI-I of AUDIO SELECT on the SETUP menu.
- If the display is not shown properly, set EDID SELECT (DVI-I) of INPUT SELECT on the SETUP menu according to the device to be connected.

#### 3. PC/AV HDMI1 input terminal

#### 4. PC/AV HDMI2 input terminal

- Use a commercially available HDMI cable (conforming to the HDMI standard).
- Set HDMI1 or HDMI2 of INPUT SELECT on the SETUP menu according to the device to be connected.
- Select the audio input terminal to be used in HDMI1[AV], HDMI1[PC], HDMI2[AV] or HDMI2[PC] of AUDIO SELECT on the SETUP menu.
   When HDMI is selected, connection to the audio input terminal is unnecessary.

#### 5. PC/AV D-sub input terminal

- Set D-SUB of INPUT SELECT on the SETUP menu according to the device to be connected.
- To use with D-SUB[VIDEO], connect the green terminal to the device's video output.
- Select the audio input terminal to be used in D-SUB[RGB], D-SUB[COMPONENT] or D-SUB[VIDEO] of AUDIO SELECT on the SETUP menu.

#### 6. Audio1 input terminal

- 7. Audio2 input terminal
- · Use an audio cable without resistance.
- Set the audio input terminal to be used in each input mode in AUDIO SELECT on the SETUP menu.

#### 8. DisplayPort output terminal

- The video of the DisplayPort input can be output to an external device.
- Use a commercially available DisplayPort cable.
- Outputting HDCP-encrypted video requires an external device which supports HDCP.
- This terminal allows the daisy chain connection (up to 25 monitors or up to 4 monitors when transmitting HDCPencoded content) by connecting the monitors to each other through the DisplayPort input terminal of each monitor.

#### 9. DVI-D output terminal

- The video of the DVI-I (digital) input can be output to an external device.
- Outputting HDCP-encrypted video requires an external device which supports HDCP.
- This terminal allows the daisy chain connection of up to 5 monitors by connecting the monitors to each other through the DVI-I input terminal of each monitor.

#### TIPS

- The length of the signal cables or surrounding environment may affect the image quality.
- The output screen may not display properly when using terminals other than DVI-I for the input mode. In this case, turn off the power to all the monitors connected in a daisy chain and then turn the power on again.
- When connecting monitors in a daisy chain set AUTO INPUT CHANGE to OFF.
- Video output is disabled in the following cases: When the power is turned off When the monitor is in input signal waiting mode

#### 10. Audio output terminal

- · The output sound varies depending on the input mode.
- The volume of the output sound can be fixed by setting AUDIO OUTPUT of AUDIO OPTION on the SETUP menu.
- It is not possible to control the sound output from the audio output terminals with the AUDIO menu.

#### 11. RS-232C output terminal

#### 12. RS-232C input terminal

 You can control the monitor from a PC by connecting a commercially available RS-232 straight cable between these terminals and the PC.

#### 13. LAN terminal

• You can control the monitor from a PC on a network by connecting a commercially available LAN cable between this terminal and a network.

## **Connecting the Power Cord**

#### Caution

- · Use only the power cord supplied with the monitor.
- 1. Turn off the main power switch.
- 2. Plug the power cord (supplied) into the AC input terminal.
- 3. Plug the power cord (supplied) into the AC power outlet.

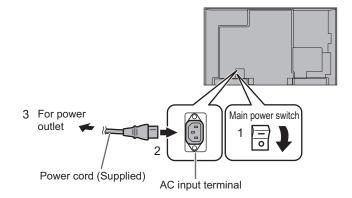

TIPS

• When installing the monitor in landscape orientation, be sure to clamp the power cord (supplied) onto the cable clamp attachment using the supplied cable clamp. When clamping the power cord, take care not to stress the terminal of the power cord. Do not bend the power cord excessively.

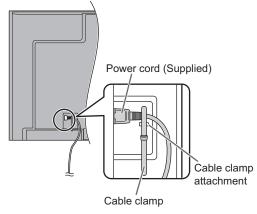

## **Binding Cables**

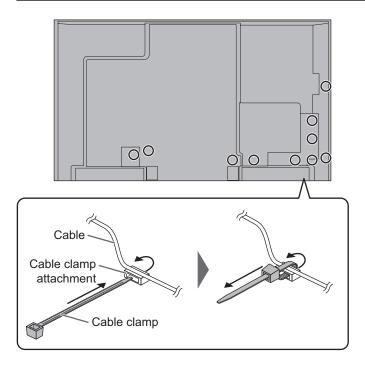

The cables connected to the terminals on the rear of the monitor can be fastened with the cable clamp.

Insert the cable clamp into the cable clamp attachment on the rear of the monitor and fasten the cables.

## **Removing the Handles**

The handles can be removed.

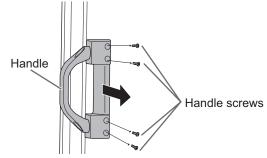

#### Caution

- The removable handles and handle screws are for use with this monitor. Do not use them for any other devices.
- To attach handles, be sure to use the handles and handle screws which were removed from the monitor.
- Be sure the handles are attached securely.

## **Preparing the Remote Control Unit**

## Installing the batteries

1. Press the cover gently and slide it in the direction of the arrow.

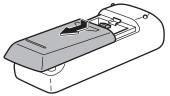

- 2. See the instructions in the compartment and put in the supplied batteries (R-6 ("AA" size) x 2) with their plus (+) and minus (-) sides oriented correctly.
- 3. Close the cover.

#### TIPS

- When the batteries become exhausted, replace them with new (commercially available) batteries.
- The supplied batteries (R-6 ("AA" size) x 2) may become exhausted quickly depending on how they are stored.
- If you will not be using the remote control for a long time, remove the batteries.
- · Use manganese or alkaline batteries only.

## Remote control operation range

The operation range of the remote control unit is approx. 16.4 feet (5 m) at an angle of approx 10° from the center to the top/ bottom/right/left of the remote control sensor.

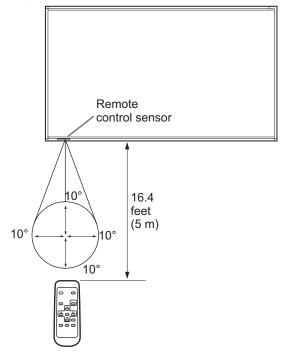

#### TIPS

- Do not expose the remote control unit to shock by dropping or stepping on it. This could lead to a malfunction.
- Do not expose the remote control unit to liquids, and do not place it in an area with high humidity.
- The remote control unit may not work properly if the remote control sensor is under direct sunlight or strong lighting.
- Objects between the remote control unit and the remote control sensor may prevent proper operation.
- Replace the batteries when they run low as this may shorten the remote control's operation range.
- If a fluorescent light is illuminated near the remote control unit, it may interfere with proper operation.
- Do not use it with the remote control of other equipment such as air conditioner, stereo components, etc.

## **Turning Power On/Off**

#### Caution

- Turn on the monitor first before turning on the PC or playback device.
- When switching the main power switch, the power switch or the POWER button off and back on, always wait for at least 5 seconds. A short interval may result in a malfunction.

## Turning on the main power

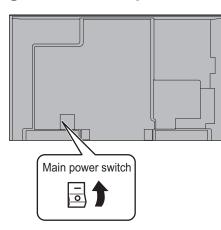

#### Caution

- The main power must be turned on/off with the main power switch. Do not connect/disconnect the power cord or turn the breaker on/off while the main power switch is on.
- For a complete electrical disconnection, pull out the main plug.

## Turning power on/off

Press the POWER button or POWER switch to turn the power ON/OFF.

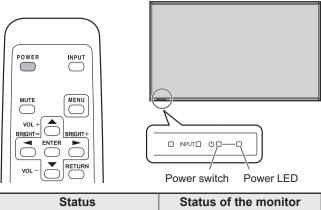

| Status         | Status of the monitor     |
|----------------|---------------------------|
| Green lit      | Power on                  |
| Orange lit     | Power off (Standby mode)  |
| Green flashing | Input signal waiting mode |

#### TIPS

- When the main power switch is off, the monitor cannot be turned on.
- If the monitor is in the input signal waiting mode and you press the POWER button on the remote control unit, the monitor enters standby mode.
- Setting the SCHEDULE flashes the power LED alternately in red and orange in standby mode.
- To disable the logo screen from displaying when turning the power ON, set LOGO SCREEN to OFF on the OTHERS menu. (See page 28.)

## ■Date/time setting

 If the time has yet to be set when the monitor is first turned on, the date/time setting screen appears. Set the date and time.

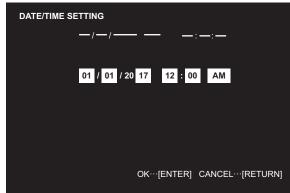

- Press or to select the date and time, and press or to change the numerical values.
   Press ENTER.
- Be sure to set the date and time.
- The date/time setting screen will close automatically if no operation is performed for about 15 seconds. The date and time can be set using DATE/TIME SETTING from the SETUP menu when the date/time setting screen disappears.

#### TIPS

- Set the date in "Month/Day/Year" order.
- Set the time on a 12-hour basis.
- The clock is maintained by the internal battery.
- If you already set the time but the date/time setting screen appears when the power is turned on, the internal battery may be exhausted. Please contact an authorized SHARP servicing dealer or service center for assistance with battery replacement.
- Estimated service life of the internal battery: About 5 years (depending on monitor operation)
- The initial battery was inserted at the factory when the monitor was shipped, so it may run out of power before its expected operation life.

## Disabling power on/off operations

Power on/power off operations can be disabled in order to protect the monitor from an accidental power off. Set the ADJUSTMENT LOCK in FUNCTION menu to "ON 2". (See page 32.)

## **Basic Operation**

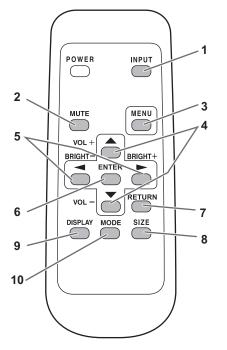

#### 1. INPUT (Input mode selection)

The menu is displayed. Press 📥 or 🏝 to select the input mode, and press to enter.

You can select the input terminal by pressing the input switch of the monitor.

| Input mode       | Video                        | Audio |
|------------------|------------------------------|-------|
| DVI-I            | DVI-I input terminal         |       |
| DisplayPort      | DisplayPort input terminal   |       |
| HDMI1[PC]        | PC/AV HDMI1 input            |       |
| HDMI1[AV]        | terminal*1                   |       |
| HDMI2[PC]        | PC/AV HDMI2 input            | *4    |
| HDMI2[AV]        | terminal*2                   |       |
| D-SUB[RGB]       |                              |       |
| D-SUB[COMPONENT] | PC/AV D-sub input terminal*3 |       |
| D-SUB[VIDEO]     |                              |       |

- \*1 Select the terminal to be used in HDMI1 of INPUT SELECT. (See page 24.)
- \*2 Select the terminal to be used in HDMI2 of INPUT SELECT. (See page 24.)
- \*3 Select the terminal to be used in D-SUB of INPUT SELECT. (See page 24.)
- \*4 Select the terminal for AUDIO SELECT which is used for audio input. (See page 24.)

#### 2. MUTE

Turns off the volume temporarily.

Press the MUTE button again to turn the sound back to the previous level.

#### 3. MENU

Displays and turns off the menu screen. (see page 20.)

#### 4. VOL +/- (Volume adjustment)

Pressing a or displays the VOLUME menu when the menu screen is not displayed.

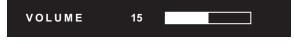

Press  $\frown$  or  $\frown$  to adjust the volume of the sound.

If you do not press any buttons for about 4 seconds, the VOLUME menu automatically disappears.

5. BRIGHT +/- (Brightness adjustment) Pressing or bisplays the BRIGHT menu when the menu screen is not displayed.

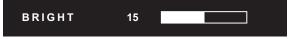

Press or to adjust the brightness.

If you do not press any buttons for about 4 seconds, the BRIGHT menu automatically disappears.

#### 6. ENTER

Confirms the setting.

#### 7. RETURN

Returns to the previous screen.

#### 8. SIZE (Screen size selection)

#### The menu is displayed.

Press ( ) or 📩 to select the screen size. (See page 19.)

#### 9. DISPLAY

Displays monitor information.

The display changes from INFORMATION1  $\rightarrow$ 

 $\mathsf{INFORMATION2} \rightarrow \mathsf{clear}$  display, and so on every time you press this button.

- The display disappears automatically after about 15 seconds.
- LAN is displayed during LAN communication.
- If LAN is displayed in red, there is a duplicate IP address.

#### 10. MODE (Color mode selection)

Each time you press this button, the color mode changes in the following order:

| STD (Standard) $\rightarrow$ VIVID $\rightarrow$ sRGB $\rightarrow$ |
|---------------------------------------------------------------------|
| HIGH ILLUMINANCE $\rightarrow$ STD                                  |

- · HIGH ILLUMINANCE is a display with colors suited to bright locations.
- sRGB applies to PC input only. sRGB is international standard of color representation specified by IEC (International Electrotechnical Commission). Color conversion is made in taking account of liquid crystal's characteristics and represents color tone close to its original image.

## Switching the screen size

Even when the screen size is changed, the display may remain the same depending on the input signal.

| WIDE       | 0 0 | PC input | Displays image so it fills the entire screen.                                                                                           |
|------------|-----|----------|----------------------------------------------------------------------------------------------------|
|            | 0 0 | AV input | An image with a 4:3 aspect ratio is stretched to fill the entire screen.                                                                |
| ZOOM 1     |     | PC input | An image with a 4:3 aspect ratio is enlarged to fill the entire screen without changing the aspect ratio. The edges of the image may be |
|            |     | AV input | cut off.                                                                                                    |
| ZOOM 2     |     | PC input | Use this size if ZOOM 1 cuts off the subtitles.                                                                                         |
|            |     | AV input |                                                                                                    |
| NORMAL     | 0 0 | PC input | Displays image so it fills the screen without changing the aspect ratio of the input signals.                                           |
|            | 0 0 | AV input | Displays the entire image of the aspect ratio of 4:3 without changing the aspect ratio.                                                 |
| Dot by Dot |     | PC input | Displays the dots of the signals input from the connected PC as the corresponding dots on the screen.                                   |
|            |     | AV input | Displays the dots of the input signals as the corresponding dots on the screen.                                                         |

#### TIPS

- Using this monitor's screen-size switching to compress or expand the screen for commercial or public viewing in
  establishments like cafes or hotels may infringe on the rights of the creators, as protected by Copyright Law, so please be
  careful.
- When "Enlarge" is set, the screen size is fixed to "WIDE" mode.
- · When dual-screen display is selected, the screen size cannot be changed.
- The appearance of the original video may change if you select a screen size with a different aspect ratio than the original image (e.g. TV broadcast or video input from external equipment).
- When 4:3 video is viewed with the whole screen using the screen-size switching function of this monitor, the edge of the video may be lost or appear distorted. If you wish to respect the creator's intentions, set the screen size to "NORMAL".
- When playing commercial software, parts of the image (like subtitles) may be cropped. In this case select the optimal screen size using the screen-size switching function of this monitor. With some software, there may be noise or distortion at the edges of the screen. This is due to the characteristics of the software, and is not a malfunction.
- · Depending on the original image size, black bands may remain at the edges of the screen.

## Menu Items

## Displaying the menu screen

Video and audio adjustment and settings of various functions are enabled. This section describes how to use the menu items. See pages 21 to 30 for details of each menu items.

#### Caution

• Do not turn the main power switch off while the menu items are being displayed. Doing so may initialize the settings.

## ■Example of operation

- (Adjusting CONTRAST in the PICTURE menu)
- 1. Press it display the menu screen.

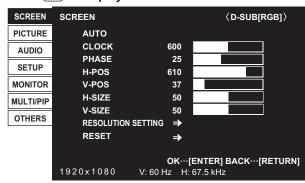

- 2. Press  $\frown$  or  $\frown$  to select PICTURE, and press  $\stackrel{\text{ENTER}}{\frown}$ .
- 3. Press 📥 or 🎽 to select CONTRAST.

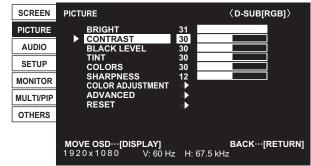

4. Press — or — to adjust the setting.

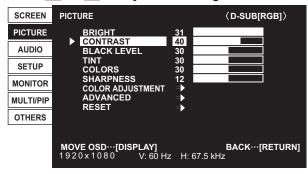

For items that have P, press  $\overset{\text{ENTER}}{\bigcirc}$ , make settings and then press  $\overset{\text{RETURN}}{\bigcirc}$ .

5. Press to close the menu screen.

#### TIPS

- The menu will differ depending on the input mode.
- The menu screen will close automatically if no operation is performed for about 15 seconds. (DATE/TIME SETTING, SCHEDULE and LAN SETUP screens will close in about 4 minutes.)

### Menu screen display

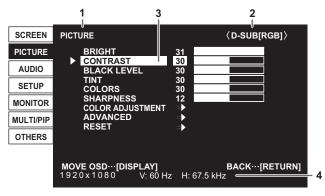

- 1 Name of the menu
- 2 Input mode
- 3 An item being selected (highlighted)
- 4 Screen resolution of input signal, and other data.

#### TIPS

Items that cannot be selected appear in gray.
 (e.g. Function not supported by the current input signal)

## Menu item details

The menu will differ depending on the input mode.

### SCREEN

You can move the menu screen display position each time  $\overset{\text{DISPLAY}}{\bigcirc}$  is pressed.

#### AUTO (D-SUB[RGB]/DVI-I (analog))

The CLOCK, PHASE, H-POS, and V-POS are automatically adjusted. Pressing performs adjustment. Use this automatic adjustment when you use the D-SUB[RGB] or DVI-I (analog) to display a PC screen for the first time or when you change the setting of the PC. (See page 31.)

#### CLOCK (D-SUB[RGB]/DVI-I (analog))

Adjusts frequency for sampling clock for applicable video.

Adjust when there is flickering in the form of vertical stripes.

When using the adjustment pattern (see page 31), make adjustments so that no vertical stripe noise appears in it.

#### PHASE (D-SUB[RGB]/DVI-I (analog))

Adjusts sampling clock phase for applicable video. Useful when small characters appear with low contrast and/or there are flickers at corners. When using the adjustment pattern (see page 31), make adjustments so that no horizontal stripe noise appears in it.

Adjustments to PHASE should be made only after CLOCK has been correctly set.

#### **H-POS**

Adjust the horizontal position of the image.

#### **V-POS**

Adjust the vertical position of the image.

#### **H-SIZE**

Adjust the horizontal size of the image.

#### **V-SIZE**

Adjust the vertical size of the image.

#### **RESOLUTION SETTING (D-SUB[RGB]/DVI-I (analog))**

#### **H-RESOLUTION**

Sets proper horizontal resolution when the resolution of input signals is not recognized properly. (Adjustment may be impossible with some signals.)

#### **V-RESOLUTION**

Sets proper vertical resolution when the resolution of input signals is not recognized properly. (Adjustment may be impossible with some signals.)

#### RESET

Resets the values of the SCREEN menu items to the factory preset values. Select ON and then press  $\bigcirc$ .

#### PICTURE

You can move the menu screen display position each time DISPLAY is pressed.

#### BRIGHT

Adjusts the backlight brightness. (In PIP mode, the main side setting is reflected in the image.)

#### CONTRAST

Adjusts the difference between the bright and dark portions of the image.

#### **BLACK LEVEL**

Adjusts the entire brightness of the video signals.

#### TINT

Adjusts the hue. Selecting + changes the color towards green, and selecting - changes it towards magenta.

#### COLORS

Adjusts the color intensity.

#### SHARPNESS

Adjusts the sharpness of the image.

#### COLOR ADJUSTMENT

#### COLOR MODE

Changes the color mode on the screen. The color mode on the screen can also be changed using a remote control unit. (See page 18.)

\* sRGB is PC input only. See page 18 for details.

(In PIP mode, the main side setting is reflected in the image.)

#### WHITE BALANCE

THRU .....Displays the input signal level as is. (for PC input only)

PRESET...........Selects the color temperature using PRESET.

USER ......Used for adjusting R-/G-/B-CONTRAST and R-/G-/B-OFFSET respectively.

(In PIP mode, the main side setting is reflected in the image.)

#### PRESET

Selects the color temperature when the WHITE BALANCE is set to PRESET.

The setting values are shown for reference. The color temperature of the screen varies over time. This function is not intended to keep the color temperature constant.

#### USER

Adjusts each item when the WHITE BALANCE is set to USER.

R-CONTRAST.... Adjusts bright-toned red component.

G-CONTRAST ... Adjusts bright-toned green component.

B-CONTRAST.... Adjusts bright-toned blue component.

R-OFFSET ...... Adjusts dark-toned red component.

G-OFFSET ...... Adjusts dark-toned green component.

B-OFFSET ...... Adjusts dark-toned blue component.

#### COPY TO USER

Copies the value of white set for PRESET to the USER setting.

Select ON and then press

(In the case other than white, color tone may differ from the PRESET.)

#### **GAMMA**

Selects the gamma. USER sets the gamma to the sent value (see page 36).

(In PIP mode, the main side setting is reflected in the image.)

#### FLESH TONE (AV input)

Adjust the hue control.

When FLESH TONE is set to LOW or HIGH, C.M.S.-HUE/-SATURATION/-VALUE cannot be set.

#### C.M.S.-HUE (AV input)

Adjusts color tone with 6 colors of R (red), Y (yellow), G (green), C (cyan), B (blue), and M (magenta).

#### C.M.S.-SATURATION (AV input)

Adjusts color vividness with 6 colors of R (red), Y (yellow), G (green), C (cyan), B (blue), and M (magenta).

#### C.M.S.-VALUE (AV input)

Adjusts color brightness with 6 colors of R (red), Y (yellow), G (green), C (cyan), B (blue), and M (magenta).

#### ADVANCED

#### AUTO (D-SUB[RGB]/DVI-I (analog))

The ANALOG GAIN and ANALOG OFFSET are automatically adjusted.

Pressing  $\bigcirc$  performs adjustment.

#### ANALOG GAIN (D-SUB[RGB]/DVI-I (analog))

Adjusts the bright portions of the video input signal.

#### ANALOG OFFSET (D-SUB[RGB]/DVI-I (analog))

Adjusts the dark portions of the video input signal.

#### 3D-NR (AV input)

Reduce the noise of playback images on video.

Setting a higher level reduces more noise. However, it may cause blurring on an image.

#### MPEG-NR (AV input)

Reduce block noise caused by digital compression.

#### 3D-Y/C (D-SUB[VIDEO])

Specify whether to perform 3-dimension Y/C separation.

If dot interference or cross-color is occurring in fast-motion scenes, selecting OFF may improve the image quality.

#### RGB INPUT RANGE (DVI-I/HDMI[PC]/HDMI[AV]/D-SUB[RGB]/DisplayPort)

Sets the RGB input signal range. When using HDMI or DisplayPort set to AUTO, the RGB input signal is detected automatically. Use AUTO normally.

If the RGB input signal range cannot be set appropriately even when using AUTO, set according to the image. When the setting is different, images will be displayed with washed out blacks and compressed gradients.

#### ACTIVE CONTRAST (AV input)

Automatically adjusts the contrast according to the image.

(In PIP mode, the main side setting is reflected in the image.)

The adjustment operation may not be smooth depending on the image. In this case select OFF.

#### DISPLAY COLOR PATTERN

Displays a color pattern. Can be displayed while the menu screen is displayed, so you can refer to the pattern while adjusting the image.

OFF .....No pattern display.

WHITE.....White single color pattern display.

RED.....Red single color pattern display.

GREEN ......Green single color pattern display.

BLUE.....Blue single color pattern display.

USER ......Red/green/blue mixed color pattern display. When USER is selected, set each color's level.

#### RESET

Resets the values of the PICTURE menu items to the factory preset values. Select ON and then press  $\stackrel{\text{CTURE}}{\longrightarrow}$ .

#### AUDIO

#### TREBLE

Adjusts the volume of treble-level sound.

#### BASS

Adjusts the volume of bass-level sound.

#### BALANCE

Adjusts the balance of the audio sound between right and left.

#### RESET

Resets the values of the AUDIO menu items to the factory preset values. Select ON and then press  $\overset{\text{ENTER}}{\square}$ .

#### ■SETUP

#### DATE/TIME SETTING

Set the date and time. Press or to select the date and time, and press or to change the numerical values. Set the date in "Month/Day/Year" order.

Set the time on a 12-hour basis. (Factory default)

#### DATE/TIME FORMAT

Sets the date/time display format. DATE ......MM/DD/YYYY, DD/MM/YYYY, YYYY/MM/DD (YYYY: Year, MM: Month, DD: Day) TIME ......Select 12- or 24-hour time.

#### SCHEDULE (See page 30.)

You can turn the power on/off and change the screen brightness at a specified time.

#### LANGUAGE

Sets the display language for the menu screen.

## INPUT SELECT

HDMI1/HDMI2

Select the input mode to be used in PC/AV HDMI1 and PC/AV HDMI2 input terminals.

#### <u>D-SUB</u>

Select the input mode to be used in PC/AV D-Sub input terminal. Select SET after selecting the input mode, and then press

#### HDMI AUTO VIEW

When ON is selected, the screen size is adjusted automatically according to the screen size control signal included in the video signal input from the AV HDMI input terminal.

#### HOT PLUG CONTROL

Sets whether to use hot plug control for the DVI-I, PC/AV HDMI1, and PC/AV HDMI2 input terminals.

#### EDID SELECT (DVI-I)

Normally, leave this setting as AUTO.

If the display is not shown properly, change the setting according to the connected device.

#### AUDIO SELECT

Selects the terminal used to input audio signals in each input mode.

## 

#### AUDIO OUTPUT

Sets the volume of sound output from the audio output terminals. When set to VARIABLE 2, sound will not be output from the built-in speaker. VARIABLE1....... You can adjust the volume using VOLUME. VARIABLE2....... You can adjust the volume using VOLUME. FIXED....... Fixes the sounds.

#### AUDIO INPUT LEVEL 1/2

Selects the maximum audio input level of the audio input 1, 2 terminals.

#### MONAURAL AUDIO

Outputs audio signals as monaural.

#### COMMUNICATION SETTING

#### RS-232C/LAN SELECT

Selects the method with which to control the monitor from the computer.

#### BAUD RATE

Selects the communication speed used for RS-232C communication.

#### LAN SETUP

Configures the settings to control the monitor from the computer via LAN. (See page 45.)

#### AUTO ASSIGN FIXED IP ADDR.

Can be enabled when RS-232C/LAN SELECT is LAN and the DHCP CLIENT is OFF.

Set DHCP CLIENT to OFF for the monitor connected to the RS-232C output terminal and the daisy chain of connected monitors that follows. Fixed IP addresses are automatically allocated.

If the IP address is a duplicate with a network device other than a monitor, individually change the IP address.

#### ID SETTING

#### ID No. SET

Assigns ID numbers to monitors connected in a daisy chain (see page 34), using the RS-232 cables. The numbers 1 to 255 are available for ID numbers.

If "0" is set, the system regards this as the state where no ID number is set.

#### AUTO ASSIGN ID No.

ID No. to be used will be automatically assigned when multiple monitors are connected with RS-232C. Select ON, then press  $\square$ .

Perform operations using the first monitor in the daisy chain.

#### COPY SETTING VALUE

When the monitor has been connected to multiple monitors by RS-232C, the settings in the monitor can be copied to the monitor connected to the RS-232C output terminal and to the daisy chain of connected monitors that follows. Selects the settings to copy with COPY SETTING VALUE TARGET.

"PICTURE" ONLY..... Copies the PICTURE menu settings.\*

Select the ID No. of the monitor that you would like copy to with COPY TO ID No., then select COPY and press If you select ALL, settings will be copied to all monitors.

When you would like to confirm the ID No. that is set to the monitor, select ID No. DISPLAY and press . The ID No. will be displayed on the screen.

\* Certain setting details such as ANALOG GAIN, ANALOG OFFSET, and DISPLAY COLOR PATTERN cannot be copied.

### MONITOR

#### MONITOR

Select the installation direction of the monitor. LANDSCAPE.....Landscape orientation PORTRAIT .....Portrait orientation

#### OSD H-POSITION

Adjusts the horizontal display position of menu screen.

#### **OSD V-POSITION**

Adjusts the vertical display position of menu screen.

#### POWER SAVE MODE

When OFF is selected, startup time from standby mode is reduced. Note, however that, more power will be consumed in standby mode.

When ON is selected, current consumption is reduced while the monitor is in standby mode. Note, however, that the startup time from standby mode becomes longer.

If set to ON, certain RS-232C commands cannot be used in standby mode, and control via LAN will be disabled. (See pages 33 and 45.)

#### **OFF IF NO OPERATION**

Determines whether or not to set the monitor to go into standby mode when there is no operation from the remote control unit, RS-232C commands, or LAN for over 4 hours.

#### **POWER ON DELAY**

If SET is set to ON, you can delay the screen display after the monitor is turned on. When ON is selected, set the delay time with INTERVAL (interval can be set up to 60 seconds in units of 1 second).

When this function is activated, the power LED flashes (at approx. 1 second interval) in orange.

#### SELF ADJUST

On a D-SUB[RGB]/DVI-I (analog) screen, specify whether to perform screen adjustment automatically or not.

When ON is selected, the screen is automatically adjusted when its resolution is 800 x 600 or higher and the timing of input signals changes. "ADJUSTING" appears on the screen during the adjustment.

If SELF ADJUST is set to ON, set the time it takes to start the SELF ADJUST function in START TIMING. For images with black edges, etc., depending on the signal, adjustment may not be possible. In this case select OFF. (Perform manual adjustment of the screen.)

#### ■MULTI/PIP

#### MULTI

#### ENLARGE (See page 29.)

Sets whether or not to use the enlarge function.

#### ADVANCED (ENLARGE)

ENLARGE H / ENLARGE V

..........Sets the number of screen splits (number of monitors) in the horizontal/vertical direction used for the enlargement. ENLARGE-POS

......Specify the split screen to be displayed when the enlargement function is used.

H-POS / V-POS

.....Adjust the horizontal/vertical position of the enlarged screen.

#### BEZEL ADJUST

Sets whether or not to use the frame correction function.

#### ADVANCED (BEZEL ADJUST)

BEZEL ADJUST (TOP) / BEZEL ADJUST (BOTTOM) /BEZEL ADJUST (RIGHT) / BEZEL ADJUST (LEFT)

......Adjusts so that the top/bottom/left/right connecting joints of grouped units will be displayed smoothly when a group of monitors are aligned in multiples to display a single image.

- BEZEL (TOP) / BEZEL (BOTTOM) / BEZEL (RIGHT) / BEZEL (LEFT)
  - ......Sets the frame width of the display.

#### PIP/PbyP

#### PIP MODES

Sets the display method.

OFF ..... Displays one screen.

PIP ...... Displays a sub screen inside a main screen.

PbyP...... Displays a main screen and a sub screen in a line.

PbyP2.....Displays a main screen which measures 1280 pixels in the longest direction and a sub screen in a line.

#### PIP SIZE

Sets the size of the sub screen in PIP mode.

#### PIP H-POS

Adjusts the horizontal position of the sub screen in PIP mode.

#### PIP V-POS

Adjusts the vertical position of the sub screen in PIP mode.

#### PIP BLEND

In PIP mode, use this menu item to display the sub screen transparently.

#### PIP SOURCE

Selects the input signal of the sub screen in PIP, PbyP, or PbyP2 mode.

#### SOUND CHANGE

Sets the sound which is output in PIP, PbyP, or PbyP2 mode.

If the main screen is displayed as a full screen by the AUTO OFF function, the sound for the main screen is output even when the sound for the sub screen is specified.

#### MAIN POS

Sets the position of the main screen in PbyP or PbyP2 mode.

#### PbyP2 POS

Sets the position of the sub screen in PbyP2 mode.

#### AUTO OFF

Sets the display method when no signals for the sub screen are input in PIP, PbyP, or PbyP2 mode.

MANUAL ...... Displays a main screen and a black sub screen.

AUTO ......Displays the main screen as a full screen.

### OTHERS

#### SCREEN MOTION

#### **PATTERN**

Residual images are reduced by moving the screen.

- OFF .....SCREEN MOTION function is disabled.
- PATTERN1...... The whole screen moves vertically and horizontally.
- PATTERN2......A black screen spreads from the bottom of the screen and then shrinks to the bottom of the screen. If the monitor is installed in the portrait orientation, a black screen spreads from the right end of the screen and then shrinks to the right end of the screen.
- PATTERN3.....A black bar moves from the left end to the right end of the screen. If the monitor is installed in the portrait orientation, a black bar moves from the top to the bottom of the screen.
- PATTERN4......Black screens appear from both the top and bottom of the screen, and the displayed image is compressed into the central field. If the monitor is installed in the portrait orientation, the screen is compressed from the left and right ends.

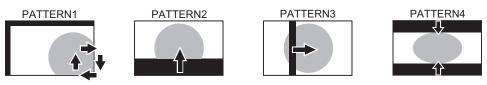

#### MOTION TIME 1

Specify a time period (operating interval) until SCREEN MOTION starts.

#### **MOTION TIME 2**

Specify a time period during which SCREEN MOTION operates (time period during which the screen will move).

#### POWER MANAGEMENT

POWER MANAGEMENT determines whether or not to switch modes from no signal to the input signal waiting mode.

#### AUTO INPUT CHANGE

Specify whether to change inputs automatically. When ON is selected and no signal is present in the selected input mode, AUTO INPUT CHANGE automatically changes the selected mode to another mode where a video signal is present. When video signals exist in multiple input modes, the switching priority is as follows:

DVI-I, DisplayPort, HDMI1, HDMI2, D-SUB

(Input mode switching may take 15 seconds or more, depending on the connected equipment. Input signals may not be detected properly and a priority may change, depending on the connected equipment or video signals.)

#### LOGO SCREEN

Sets whether or not to display the logo screen.

#### INPUT SIGNAL (D-SUB[RGB]/DVI-I (analog))

If a computer connected to the D-SUB[RGB]/DVI-I (analog) outputs any of the following resolutions, make a selection from the following options.

480 LINES .........AUTO, 640x480 or 848x480 768 LINES ........AUTO, 1024x768, 1280x768, or 1360x768 1050 LINES ........1400x1050 or 1680x1050

ZOOM2 SPECIAL SETTING (See page 29.)

#### SCAN MODE (AV input)

Sets the scan mode used for AV mode input.

MODE1.....Over-scan display

MODE2.....Under-scan display

MODE3......Under-scan display when the input signal is 1080i/p. Otherwise, over-scan display

\* Even when MODE1 is selected, under-scan display is used when the input signal is 1080i/p and the screen size is Dot by Dot.

#### COLOR SYSTEM (D-SUB[VIDEO])

Select the color system of the AV equipment which is connected to PC/AV D-sub input terminal. (AUTO / PAL / PAL-60 / SECAM / NTSC3.58 / NTSC4.43)

When AUTO is selected, the color system is automatically set according to the input signal.

#### TIPS

- When WHITE BALANCE is set to THRU, BLACK LEVEL, CONTRAST, TINT, COLORS, RGB INPUT RANGE, GAMMA and COPY TO USER cannot be set.
- If COLOR MODE is set to sRGB, the following items cannot be set.
   WHITE BALANCE, PRESET, USER, COPY TO USER, and GAMMA
- When the COLOR MODE is set to VIVID or HIGH ILLUMINANCE, GAMMA can not be adjusted.
- POWER SAVE MODE cannot be set to ON when SCHEDULE is effective.
- When displaying the color pattern, it is possible to adjust certain items of the PICTURE menu. Non-adjustable items cannot be selected.

Audio input from the HDMI input terminal is also not output.

## Dual screen display

You can display two screens simultaneously.

Set this function with PIP MODES of PIP/PbyP in the MULTI/ PIP menu.

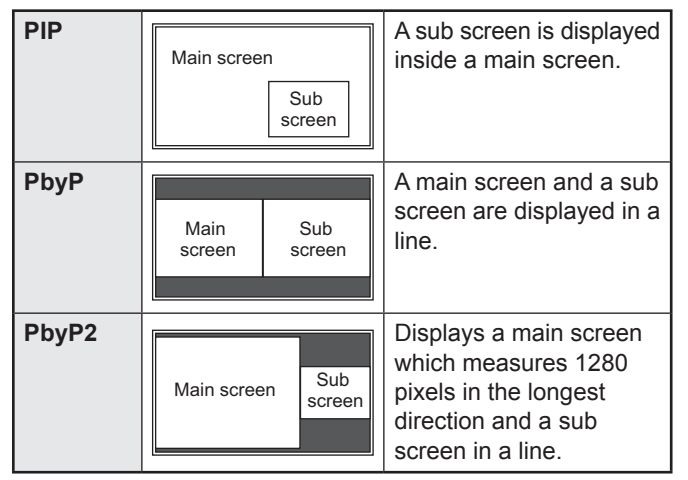

\* The currently selected input signal is displayed on the main screen.

 \* The following combinations are available for display: DisplayPort - HDMI1 or HDMI2 DisplayPort - D-SUB[RGB] DisplayPort - D-SUB[COMPONENT] DisplayPort - D-SUB[VIDEO] DVI-I - HDMI1 or HDMI2 DVI-I - D-SUB[COMPONENT] DVI-I - D-SUB[VIDEO]

#### TIPS

- You might infringe on a copyright of the author which is protected by copyright law when you display the images of the computer screen and television/VCR simultaneously for profit-making or to show the image to the public.
- The screen size for dual-screen display is the same as the screen size for single-screen display. The Dot by Dot screen is displayed in NORMAL size except when it is set as the PIP main screen.
- When dual-screen display is selected, the SCREEN MOTION function is disabled.
- When dual-screen display is selected, the AUTO INPUT CHANGE function is disabled.
- When dual-screen display is selected, the screen cannot be enlarged.
- When dual-screen display is selected, the INPUT SELECT options cannot be set.
- When an interlaced signal (1080i, 480i, video) is input to the sub screen, horizontal lines may flicker. If this happens, display the image on the main screen.

### ■Enlarge

- You can align several monitors and integrate them into a single large screen to display.
- Up to 5 monitors can be aligned in both the horizontal and vertical directions.
- Each monitor displays enlarged views of separated images. (Example)

Horizontal direction: 2 monitors Vertical direction: 2 monitors

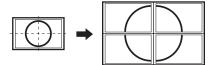

Horizontal direction: 3 monitors Vertical direction: 2 monitors

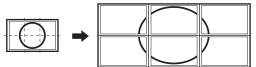

Setting procedure

Set using MULTI in the MULTI/PIP menu.

- 1. Set ENLARGE to ON.
- 2. Select ADVANCED (ENLARGE).
- 3. Set the number of monitors aligned in the horizontal direction in ENLARGE H.
- 4. Set the number of monitors aligned in the vertical direction in ENLARGE V.
- 5. Set the section of the separated image to be displayed on each monitor in ENLARGE-POS.
  - Press <sup>ENTER</sup>.
     Press <sup>→</sup>, <sup>→</sup>, <sup>→</sup> or <sup>▶</sup> to select position, then press <sup>MENU</sup>.

#### TIPS

- When Enlarge is used, the SCREEN MOTION function is disabled.
- When Enlarge is used, the AUTO INPUT CHANGE function is disabled.
- When Enlarge is used, the HDMI AUTO VIEW function is disabled.

## **ZOOM2 SPECIAL SETTING**

If you connect a laptop computer with any of the following screen resolutions and black bands appear around the screen, set ZOOM2 SPECIAL SETTING of INPUT SIGNAL on the OTHERS menu to ON and then select ZOOM2 in the SIZE setting.

| This displays the area | i inside the black bai | nd. |
|------------------------|------------------------|-----|
|------------------------|------------------------|-----|

| Laptop computer resolution | Corresponding signal*1           |
|----------------------------|----------------------------------|
| 1280x800                   | 1280x1024, 1280x960, 1400x1050*2 |
| 1280x600                   | 1280x720                         |
| 1024x600                   | 1024x768                         |

\*1: This setting is effective only when the screen resolution, including the black band, is one of the resolutions listed above.

\*2: Use the automatic screen adjustment.

## ■SCHEDULE

You can set the time to switch the monitor on and off. Set this function with SCHEDULE in the SETUP menu. (See page 24.)

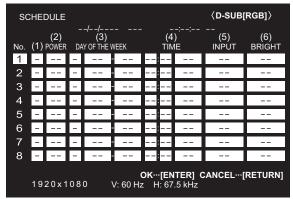

- 1. Press or to select the SCHEDULE number, and press .
- 3. Press . SCHEDULE becomes effective.

#### (1)

- •: SCHEDULE effective
- -: SCHEDULE not effective

#### (2) POWER

- ON : Switches the monitor on at the specified time.
- OFF : Switches the monitor off at the specified time and puts the monitor in standby mode.

#### (3) DAY OF THE WEEK

Specifies the day of the week to execute the SCHEDULE. 0:ONLY ONCE

Executes the SCHEDULE once on the specified day. Specify the day of the week to execute the SCHEDULE. 1:EVERY WEEK

Executes the SCHEDULE on the specified day of the week every week. Specify the day of the week to execute the SCHEDULE.

Periodic setting such as "Monday through Friday" is also possible.

2:EVERY DAY

Executes the SCHEDULE every day regardless of the day of the week.

#### (4) TIME

Specifies the time to execute the SCHEDULE. Set the time on a 12-hour basis. (Factory default) Can be entered as 24-hour time using the TIME setting in DATE/TIME FORMAT.

#### (5) INPUT

Specifies the input mode at power-on. If you don't specify this the input active at the last power-off will appear. Input modes displayed on HDMI1, HDMI2 and D-SUB will depend upon the INPUT SELECT settings.

#### (6) BRIGHT

Sets the brightness when changing the screen brightness at a specified time.

#### Caution

- Do not switch off the main power after setting the SCHEDULE.
- Specify the correct date and time. (See page 24.)
   SCHEDULE does not function unless the date and time are specified.
- · Check regularly that the set date and time are correct.
- When POWER SAVE MODE is ON, SCHEDULE cannot be set.
- When a temperature abnormality occurs and the backlight brightness is reduced, the brightness is not changed even if a schedule set to BRIGHT is executed.

#### TIPS

- Up to 8 SCHEDULE items can be registered.
- Setting the SCHEDULE flashes the power LED alternately in red and orange in standby mode.
- A SCHEDULE that has a large number has precedence over that of a small number when schedules overlap.

## Adjustments for PC screen display

### Automatic adjustment

When you use the D-SUB[RGB] or DVI-I (analog) to display a PC screen for the first time, or when you change the setting of the PC, use the automatic screen adjustment.

- 1. Switch the input to D-SUB[RGB] or DVI-I (analog) and display the adjustment pattern. (See the description below.)
- 2. Press and use or to display the SCREEN menu.
- 3. Press and select "AUTO".
- **4. Press** ENTER. The automatic adjustment is complete in several seconds.
- 5. Press <sup>MENU</sup> to close the menu screen.

#### TIPS

• If the screen cannot be adjusted properly with one automatic adjustment, repeat the automatic adjustment two or three times. Try manual adjustment if necessary.

## ■Screen display for adjustment

Before making adjustments in the SCREEN menu or PICTURE menu, display an image to brighten the entire screen. If you are using a Windows PC, use the adjustment pattern on the supplied CD-ROM.

#### Opening the adjustment pattern

- The following example is performed in Windows 7.
- 1. Load the supplied CD-ROM into the computer's CD-ROM drive.
- 2. Open [CD Drive] in [Computer].
- 3. Double-click [Adj\_uty.exe]. The adjustment pattern will appear. Adjust the screen automatically or manually.

|   | - |   |
|---|---|---|
| 0 |   | Q |
|   |   |   |
|   |   |   |
|   |   |   |

- 4. When adjustment is finished, press the [Esc] on the computer's keyboard to quit the adjustment program.
- 5. Eject the CD-ROM from the CD-ROM drive.

#### TIPS

 If the display mode on the computer you are using is 65,000 colors, the color levels in the color pattern may appear differently or grayscale may appear to be colored. (This is due to the specifications of the input signal and is not a malfunction.) You can return the settings to their factory-preset values and restrict operations.

- 1. Hold down until "F" appears in the upper left corner of the screen.
- 2. While "F" appears, press ▲, ►, ▼, ▲ in that order.

| FUNC | TION                   |     |            |        |
|------|------------------------|-----|------------|--------|
|      | ALL RESET              | =>  |            |        |
|      | ADJUSTMENT LOCK        | ◀   | OFF        | ►      |
|      | ADJUSTMENT LOCK TARGET |     |            |        |
|      | RS-232C/LAN            | <   | UNLOCKED   | ►      |
|      | OSD DISPLAY            | <   | ON 1       | •      |
|      | LED                    | ◀   | ON         | •      |
|      | TEMPERATURE ALERT      | <   | LED        | •      |
| 1    | STATUS ALERT           | <   | OFF        | •      |
|      | POWER BUTTON           | <   | MONITOR    | ►      |
|      | CONTROLLER INPUT       |     |            |        |
|      | OK                     | [EN | TER] END[R | ETURN] |

#### 3. Select and set the items.

#### ALL RESET

Resets the settings to the factory default settings.

Press  $\stackrel{\text{ENTER}}{\square}$ , select the resetting method, and then press  $\stackrel{\text{ENTER}}{\square}$ .

After initialization, turn the main power switch off and then back on.

- ALL RESET1 ....Resets all the settings to the factory default settings.
- ALL RESET2 ....Returns all settings to the factory default settings except for the following items: LAN SETUP, RS-232C/LAN SELECT, ID No. SET, BAUD RATE, NETWORK, MAIL, SERVICE & SUPPORT, and SNMP (See page 25, and pages 49 to 52.)

#### ADJUSTMENT LOCK

You can disable operations on the monitor and the remote control unit that use buttons.

OFF ... Enables operation.

- ON 1.. Disables all operations other than turning power on/off and FUNCTION.
- ON 2 .. Only the FUNCTION operation is enabled. Disables all operations other than FUNCTION (not even power on/off).

#### ADJUSTMENT LOCK TARGET

Sets the target to prohibit operation of with ADJUSTMENT LOCK. REMOTE CONTROL..... Prohibits remote control operation MONITOR BUTTONS ... Prohibits monitor switch operation BOTH...... Prohibits remote control and monitor switch operation

#### RS-232C/LAN

Specifies whether to allow control via RS-232C or LAN (see pages 33 and 45).

#### OSD DISPLAY

Shows/hides the menu, modes and messages. The FUNCTION screen cannot be hidden.

ON 1 ...... Shows all menus, modes and messages.
 ON 2 ...... Hides messages automatically displayed by the display. Shows messages during operation.
 OFF ...... Hides all menus, modes and messages.

## LED

Specifies whether to light the power LED.

#### TEMPERATURE ALERT

Selects the notification method for an abnormal temperature. OFF ...... Do not notify about an abnormal temperature. OSD & LED .. When an abnormal temperature is detected, the power LED flashes in red and green alternately and the screen displays a message: TEMPERATURE.

LED...... When an abnormal temperature is detected, the power LED flashes in red and green alternately.

#### STATUS ALERT

Selects the notification method for a hardware error. OFF ...... Do not notify about the error.

- power LED flashes in red.

#### POWER BUTTON

Normally, leave this setting as MONITOR. When using an optional part, if instruction appears, change the setting accordingly.

#### CONTROLLER INPUT

Normally, you do not need to change this setting. When using an optional part, if instruction appears, change the setting accordingly.

4. Press  $\stackrel{\text{RETURN}}{\bigcirc}$  to return to the normal screen.

#### TIPS

- When both abnormal temperature and hardware error are detected, the hardware error notification overrides.
- If TEMPERATURE ALERT or STATUS ALERT is set to OSD&LED, alert messages will appear even if the OSD DISPLAY is set to ON 2 or OFF.
- If TEMPERATURE ALERT or STATUS ALERT is set to LED or OSD & LED, the LED lights even if the LED function is set to OFF.

You can control this monitor from a PC via RS-232C (COM port) on the PC.

You can also connect multiple monitors via a daisy chain by using a PC. By assigning ID numbers to each monitor (see page 34), you can make input mode selection/adjustment or can check the status of a specific monitor.

TIPS

- To control the monitor via RS-232C, set RS-232C/LAN SELECT to RS-232C.
- You cannot use RS-232C and LAN control simultaneously.

## PC connection

## ■One-to-one connection with a PC

Connect with RS-232 straight cable between the PC's COM port (RS-232C connector) and the RS-232C input terminal on the monitor.

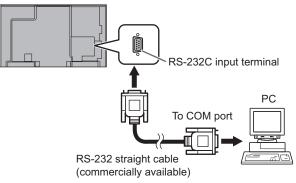

### Daisy chain connection...Advanced operation

Connect with RS-232 straight cable between the PC's COM port (RS-232C connector) and the RS-232C input terminal on the first monitor.

Next, connect RS-232 straight cable to the first monitor's RS-232C output terminal and to the second monitor's RS-232C input terminal. Connect in the same way to the third and subsequent monitors.

Up to 25 monitors can be connected. (Depending on the length of the cable used and the surrounding environment.) Second monitor

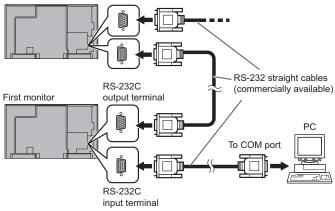

## **Communication conditions**

Set the RS-232C communication settings on the PC to match the monitor's communication settings as follows:

| Baud rate   | *      |
|-------------|--------|
| Data length | 8 bits |
| Parity bit  | None   |

| Stop bit     | 1 bit |
|--------------|-------|
| Flow control | None  |

\* Set to the same baud rate as the BAUD RATE setting of SETUP menu. (Initial setting: 38400 bps)

\* When connecting multiple monitors in a daisy chain, set all monitors to the same BAUD RATE.

## **Communication procedure**

### Command format

When a command is sent from the PC to the monitor, the monitor operates according to the received command and sends a response message to the PC.

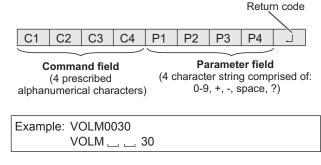

\* Be sure to input 4 characters for the parameter. Pad with spaces ("\_\_") if necessary. (" □ " is a return code (0DH, 0AH or 0DH)) Wrong : VOLM30□ Right : VOLM \_\_ \_\_ 30□

When inputting a negative value, specify a numerical value in three digits.

Example: AUTR-005

Do not use spaces for MPOS, DATE, and SC01 through SC08. Specify parameters using a specified number of characters.

Example: MPOS010097

If a command has "R" listed for "DIRECTION" in the "RS-232C command table" on page 37, the current value can be returned by using "?" as the parameter.

| Example:                                                                                              |              |                                                           |
|----------------------------------------------------------------------------------------------------|--------------|-----------------------------------------------------------|
| VOLM ? ? ? ?                                                                                          | $\leftarrow$ | From PC to monitor (How much is current volume setting?). |
| 30                                                                                                    | $\leftarrow$ | From monitor to PC (Current volume setting: 30).          |
| <ul> <li>If an ID number (see page 34) has been assigned<br/>(For example, ID number = 1).</li> </ul> |              |                                                           |
| VOLM                                                                                                  | ? ←          | From PC to monitor.                                       |
| 30 001                                                                                                | $\leftarrow$ | From monitor to PC.                                       |

### Response code format

0

#### When a command has been executed correctly

| Κ | , L | Return code |
|---|-----|-------------|
|   |     | (0DH, 0AH)  |

A response is returned after a command is executed.

\* If an ID number has been assigned

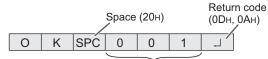

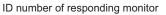

#### When a command has not been executed

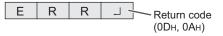

\* If an ID number has been assigned

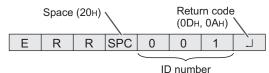

#### TIPS

- "ERR" is returned when there is no relevant command or when the command cannot be used in the current state of the monitor.
- If communication has not been established for reasons such as a bad connection between the PC and monitor, nothing is returned (not even ERR).
- "ERR" may be returned when a command cannot be received correctly due to interference from the surrounding environment.

Please ensure that the system or software retries the command if this occurs.

 If no monitor has been assigned the designated ID number (e.g. if the command IDSL0002 ] is used, but no monitor with ID number: 2 is found), no response is returned.

#### If execution of the command is taking some time

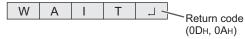

When the following commands are used, "WAIT" is returned. In this case, a value will be returned if you wait a while. Do not send any command during this period.

No ID number is attached to WAIT response.

- Commands which return WAIT:
  - 1. When repeater control is used
  - 2. When an IDSL or IDLK command is used
  - When one of the following commands is used: RSET, INPS, ASNC, WIDE, EMAG, EPOS, PXSL, POWR, AGIN, MWIN, MWIP, MWPP, ESTG, EMHV, EPHV, ESHV, ENLG

## When control via RS-232C is locked (to prevent use) using the operation lock function (see page 32)

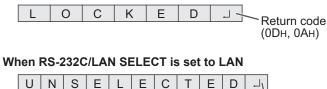

### Communication interval

• After OK or ERR is returned, you must send the following commands.

To set a timeout for the command response, specify 10 seconds or longer.

When connecting multiple monitors in a daisy chain, set the timeout to at least the product of the monitor's position from the computer multiplied by 10 seconds. Example) 3rd monitor from computer: 30 seconds or longer.

 Provide an interval of 100 ms or more between the command response and the transmission of the next command.

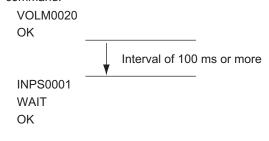

#### TIPS

- When executing ALL RESET, set the timeout period to 30 seconds or longer.
- When turning the power on while the POWER ON DELAY function is in use, set the timeout period to the POWER ON DELAY period + 10 seconds or longer.

#### Advanced operation

This section explains commands for daisy chain connection. The basic communication procedure is the same as in the "One-to-one connection with a PC" section.

#### ■ID numbers

You can assign a unique ID number to each monitor (see page 25). This allows you to control a particular monitor in a daisy chain of monitors.

You can assign ID numbers either from the menu screen or from the PC using RS-232 cable.

[Example]

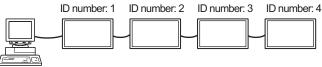

If monitors are connected as shown above, you can execute commands like "Set the volume of the monitor with ID 4 to 20".

When designating ID numbers for a set of monitors linked in a daisy chain, you should basically avoid any duplication of ID numbers.

ID numbers do not have to be assigned in ascending order starting from the PC. They can also be connected as shown below.

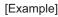

Return code (0DH, 0AH)

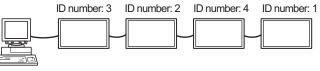

## Controlling the Monitor with a PC (RS-232C)

## Commands for ID control

The command examples shown on this page assume the following connection and ID number set up.

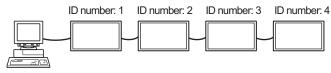

**IDST** ......A monitor receiving this command sets its own ID number in the parameter field.

| Example: |                                              |
|----------|----------------------------------------------|
| IDST0001 |                                              |
| OK 001   | — The ID number of this monitor is set to 1. |

#### TIPS

You can automatically assign ID numbers by using the IDST command with the Repeater control (see "Repeater control" on page 36).

| For example, using the command "IDST001+" automaticall | y |
|--------------------------------------------------------|---|
| sets the ID numbers, as shown below.                   |   |

[Example]

| ID nur    | ber: 1 ID number: 2 ID number: 3 ID number: 4                  |
|-----------|----------------------------------------------------------------|
|           |                                                                |
| IDST001 + | $\leftarrow  ID \text{ setting command with repeater control}$ |
| WAIT      |                                                                |
| OK 🔄 001  | ← "OK" response from ID number: 1                              |
| OK 002    | ← "OK" response from ID number: 2                              |
| OK 003    | ← "OK" response from ID number: 3                              |
| OK 🔄 004  | $\leftarrow  \text{``OK'' response from ID number: 4 (End)}$   |
|           |                                                                |

**IDSL** .......The parameter of this command sets the ID number of the monitor. The monitor is subject to the next command.

| Example:                                                                                                    |              |                                                        |  |  |
|----------------------------------------------------------------------------------------------------|--------------|--------------------------------------------------------|--|--|
| IDSL0002                                                                                                    | ←            | The next command is for the monitor with ID number: 2. |  |  |
| WAIT                                                                                                    | $\leftarrow$ | Searching for monitor with ID number: 2                |  |  |
| OK 002                                                                                                    | ←            | Found monitor with ID number: 2                        |  |  |
| VOLM0030                                                                                                    | $\leftarrow$ | Sets volume of monitor with ID number: 2 to 30.        |  |  |
| WAIT                                                                                                    | ←            | Processing                                             |  |  |
| OK 002                                                                                                    | $\leftarrow$ | OK response from monitor with ID number: 2             |  |  |
| VOLM0020                                                                                                    | ←            | Sets volume to 20.                                     |  |  |
| OK _ 001 ← The volume of the monitor with ID<br>number: 1 (the one directly connected<br>to the PC) is set to 20.* |              |                                                        |  |  |
| <ul> <li>* The IDSL command is effective only once, for the<br/>immediately succeeding command.</li> </ul>         |              |                                                        |  |  |

**IDLK** .......The parameter of this command sets the ID number of the monitor. The monitor is subject to all subsequent commands.

| Example:                                                                                                 |              |                                                                                                    |  |  |
|----------------------------------------------------------------------------------------------------|--------------|----------------------------------------------------------------------------------------------------|--|--|
| IDLK0002                                                                                                 | ←            | Following commands are for the monitor with ID number: 2.                                                                  |  |  |
| WAIT                                                                                                    | ←            | Searching for monitor with ID number: 2                                                                                    |  |  |
| OK 🔄 002                                                                                                 | ←            | Found monitor with ID number: 2                                                                                            |  |  |
| VOLM0030                                                                                                 | ←            | Sets volume of monitor with ID number: 2 to 30.*                                                                           |  |  |
| WAIT                                                                                                    | $\leftarrow$ | Processing                                                                                                    |  |  |
| OK 002                                                                                                   |              |                                                                                                    |  |  |
| VOLM0020                                                                                                 | $\leftarrow$ | Sets volume of monitor with ID number: 2 to 20.*                                                                           |  |  |
| WAIT                                                                                                    |              |                                                                                                    |  |  |
| OK 002                                                                                                   |              |                                                                                                    |  |  |
| IDLK0000                                                                                                 | ←            | Canceling fixed ID number setting                                                                                          |  |  |
| WAIT                                                                                                    | $\leftarrow$ | Canceling IDLK                                                                                                    |  |  |
| OK 002                                                                                                   | $\leftarrow$ | Cancelation complete                                                                                                    |  |  |
| VOLM0010                                                                                                 |              |                                                                                                    |  |  |
| OK 001                                                                                                   | ←            | The volume of the monitor with ID number:<br>1 (the one directly connected to the PC) is<br>set to 10. (IDLK is canceled.) |  |  |
| <ul> <li>* The IDLK command remains effective until it is<br/>canceled, or power is shut off.</li> </ul> |              |                                                                                                    |  |  |

## **IDCK**......Provides screen display of the ID number currently assigned to a monitor, and the ID number currently set for IDLK (if any).

| Example:                   |            |              |                                                                           |  |
|----------------------------|------------|--------------|---------------------------------------------------------------------------|--|
| (After executing IDLK0002) |            |              |                                                                           |  |
| IDCK000                    | 0          | $\leftarrow$ | (Parameter has no meaning.)                                               |  |
| ID : 001                   | IDLK : 002 | ←            | Returned response. The ID number is also displayed on the monitor screen. |  |
| IDCK000 + ←                |            | ←            | Repeater control. (If a command                                           |  |
| WAIT                       |            |              | is used with repeater control, ID designation using IDSL or IDLK          |  |
| ID : 001                   | IDLK : 000 |              | is canceled.)                                                             |  |
| ID : 002                   | IDLK : 000 |              |                                                                           |  |
| ID : 003                   | IDLK : 000 |              |                                                                           |  |
| ID : 004                   | IDLK : 000 |              |                                                                           |  |

### Repeater control

This system has a function to allow setting of multiple monitors connected in a daisy chain using a single command. This function is called repeater control. You can use Repeater control function without assigning ID numbers.

[Example]

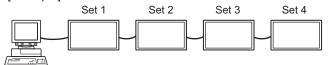

 If monitors are connected as shown above, you can execute a command like "Set all monitors' input settings to D-SUB[RGB]".

## Repeater control command

Repeater control is achieved by setting the FOURTH CHARACTER of the parameter to "+".

| Example:  |                                                         |  |
|-----------|---------------------------------------------------------|--|
| VOLM030 + | $\leftarrow  \text{Sets volume of all monitors to 30.}$ |  |

In repeater control, responses are returned by all the connected monitors.

If you want to determine that a value has been returned by a specific set, assign ID numbers to each monitor in advance. When some monitors do not return their responses, the probable cause is that the monitors could not receive the command or command processing is not complete. Do not send a new command.

| Example: | (      | nitors are connected, and<br>numbers: 1 through 4)                                                                                                    |
|----------|--------|----------------------------------------------------------------------------------------------------|
| VOLM     | 1030 + |                                                                                                    |
| WAIT     |        |                                                                                                    |
| ок       | 001    |                                                                                                    |
| ок       | 002    |                                                                                                    |
| ок 🔄     | 003    |                                                                                                    |
| ОК       | 004 ←  | If 4 monitors are connected in<br>a chain, reliable operation can<br>be ensured by sending a new<br>command only after a reply<br>has been returned by 4th (last)<br>monitor. |

Repeater control can also be used for reading settings.

| Example:     |                                                |
|--------------|------------------------------------------------|
| VOLM ? ? ? + |                                                |
| WAIT         |                                                |
| 10 001       |                                                |
| 20 002       | Volume settings for all monitors are returned. |
| 30 🔄 003     | monitors are returned.                         |
| 30 🔄 004     |                                                |
|              |                                                |

#### TIPS

## Setting of the GAMMA user data

#### To transfer the GAMMA user data

Use the user data transfer commands (UGRW, UGGW and UGBW). For each of the R, G and B colors, divide the total 512 pieces of user data into 16 blocks, and transfer 32 pieces of data with each command.

| C1 | C2 | C3 | C4 | P1 | P2 | P3 | P4 |   | S1 | S2 |
|----|----|----|----|----|----|----|----|---|----|----|
|    |    |    |    |    |    |    |    | ~ |    |    |

Command field Block number (01 to 16) Data field Checksum field

Example: To transfer the data of block 1 (0 to 31 levels) of red (R) data  $\underbrace{UGRW0100000010002}_{\text{UGRW010000010002}} \dots \underbrace{0031C0}_{\text{of 4 digits.}}$ 

32 pieces of data

Checksum

- \* If data is less than 4 digits, add a "0" (zero) to make it 4 digits.
- \* The checksum field is the character string (ASCII) data of lower-order one byte which indicates the sum of the block number and 32 pieces of data in hexadecimal (0 to F).

## Saving the GAMMA user data

Use the user data save command (UGSV) to save the transferred user data in the monitor.

If the data is not saved, it will be cleared when:

· The main power switch is off

Command Block number

 POWER SAVE MODE is ON and the monitor enters standby mode

## ■Activating the GAMMA user data

To activate the transferred user data, select USER for GAMMA of the PICTURE menu, or send the corresponding RS-232C command.

## Checking the GAMMA user data

Use the user data read commands (UGRR, UGGR and UGBR) to return 512 pieces of user data for each of the R, G and B colors. Divide the data into 16 blocks and return 32 pieces of data with each command. The value to be returned is not the value stored in the monitor, but the value in the temporary memory for display. (These values are the same when the user data save command (UGSV) above has been sent.)

TIPS

• The user data is not initialized by RESET of the PICTURE menu. To initialize the user data, use ALL RESET of the FUNCTION menu.

The GAMMA user data initialize command (UGRS) allows the initialization of the user data only.

<sup>•</sup> If repeater control is used during ID designation (IDSL, IDLK), the ID designation is canceled.

## **RS-232C** command table

## How to read the command table

| Command:   | Command field (See page 33.)                                                                                                    |
|------------|----------------------------------------------------------------------------------------------------|
| Direction: | W When the "Parameter" is set in the parameter field (see page 33), the command functions as described<br>under "Control/Response Contents".           |
|            | R The returned value indicated under "Reply" can be obtained by setting "????", "?" or "???+" (repeater control) in the parameter field (see page 33). |
| Parameter: | Parameter field (See page 33.)                                                                                                    |
| Reply:     | Response (Returned value)                                                                                                    |
| * .        | <ul> <li>"indicates a command which can be used in standby mode regardless of the POWER SAVE MODE<br/>setting.</li> </ul>                              |
|            |                                                                                                    |

- "o" indicates a command which cannot be used in standby mode when POWER SAVE MODE is set to ON. "-" indicates a command which cannot be used in standby mode regardless of the POWER SAVE MODE setting.

## Power control/Input mode selection

| Function             | Command | Direction | Parameter | Reply | Control/Response contents                                                                  | * |
|----------------------|---------|-----------|-----------|-------|--------------------------------------------------------------------------------------------|---|
| POWER CONTROL        | POWR    | W         | 0         |       | Switches to standby mode.                                                                  |   |
|                      |         |           | 1         |       | Returns from standby mode.                                                                 | 1 |
|                      |         | R         |           | 0     | Standby mode                                                                               | • |
|                      |         |           |           | 1     | Normal mode                                                                                | 1 |
|                      |         |           |           | 2     | Input signal waiting mode                                                                  | ] |
| INPUT MODE SELECTION | INPS    | W         | 0         |       | Toggle change for input mode. Terminals not selected in INPUT SELECT cannot be selected.   |   |
|                      |         |           | 1         |       | DVI-I                                                                                      | 1 |
|                      |         |           | 2         |       | D-SUB[RGB]<br>"ERR" when other than RGB is selected for D-SUB of INPUT SELECT.             |   |
|                      |         |           | 3         |       | D-SUB[COMPONENT]<br>"ERR" when other than COMPONENT is selected for D-SUB of INPUT SELECT. |   |
|                      |         |           | 4         |       | D-SUB[VIDEO]<br>"ERR" when other than VIDEO is selected for D-SUB of INPUT SELECT.         |   |
|                      |         |           | 9         |       | HDMI1[AV]<br>"ERR" when PC is selected for HDMI1 of INPUT SELECT.                          |   |
|                      |         |           | 10        |       | HDMI1[PC]<br>"ERR" when AV is selected for HDMI1 of INPUT SELECT.                          | ] |
|                      |         |           | 12        |       | HDMI2[AV]<br>"ERR" when PC is selected for HDMI2 of INPUT SELECT.                          | ] |
|                      |         |           | 13        |       | HDMI2[PC]<br>"ERR" when AV is selected for HDMI2 of INPUT SELECT.                          |   |
|                      |         |           | 14        |       | DisplayPort                                                                                | 1 |
|                      |         | R         |           | 1     | DVI-I                                                                                      |   |
|                      |         |           |           | 2     | D-SUB[RGB]                                                                                 |   |
|                      |         |           |           | 3     | D-SUB[COMPONENT]                                                                           |   |
|                      |         |           |           | 4     | D-SUB[VIDEO]                                                                               |   |
|                      |         |           |           |       | HDMI1[AV]                                                                                  | • |
|                      |         |           |           | 10    | HDMI1[PC]                                                                                  |   |
|                      |         |           |           |       | HDMI2[AV]                                                                                  |   |
|                      |         |           |           |       | HDMI2[PC]                                                                                  |   |
|                      |         |           |           | 14    | DisplayPort                                                                                |   |

## SCREEN menu

| Fu          | nction                                   | Command | Direction | Parameter | Reply    | Control/Response contents                                                                                                    | * |
|-------------|------------------------------------------|---------|-----------|-----------|----------|----------------------------------------------------------------------------------------------------|---|
| AUTO        |                                          | ASNC    | W         | 1         |          | When the input mode is D-SUB[RGB], DVI-I (analog).                                                                                   |   |
| CLOCK       |                                          | CLCK    | WR        | 0-1200    | 0-1200   | When the input mode is D-SUB[RGB], DVI-I (analog).<br>Varies depending on the signal.                                                |   |
| PHASE       |                                          | PHSE    | WR        | 0-63      | 0-63     | When the input mode is D-SUB[RGB], DVI-I (analog).                                                                                   |   |
| POSITIONING | POSITION OF<br>THE LONGEST<br>DIRECTION  | HPOS    | WR        | 0-100     | 0-100    | 0-800 on D-SUB[RGB], DVI-I (analog).<br>Varies depending on the signal.                                                              |   |
|             | POSITION OF<br>THE SHORTEST<br>DIRECTION | VPOS    | WR        | 0-100     | 0-100    | 0-200 on D-SUB[RGB], DVI-I (analog).<br>Varies depending on the signal.                                                              |   |
| SIZE        | SIZE OF THE<br>LONGEST<br>DIRECTION      | HSIZ    | WR        | 0-100     | 0-100    |                                                                                                    | - |
|             | SIZE OF THE<br>SHORTEST<br>DIRECTION     | VSIZ    | WR        | 0-100     | 0-100    |                                                                                                    |   |
| RESOLUTION  | LONGEST<br>DIRECTION<br>RESOLUTION       | HRES    | WR        | 300-1920  | 300-1920 | When the input mode is D-SUB[RGB], DVI-I (analog).<br>Only even numbers are valid for parameters.<br>Varies depending on the signal. |   |
|             | SHORTEST<br>DIRECTION<br>RESOLUTION      | VRES    | WR        | 200-1200  | 200-1200 |                                                                                                    |   |
| RESET       |                                          | ARST    | W         | 1         |          |                                                                                                    |   |

## **PICTURE** menu

|             | Function               |               | Command | Direction | Parameter | Reply    | Control/Response contents                                                                                                    | * |
|-------------|------------------------|---------------|---------|-----------|-----------|----------|----------------------------------------------------------------------------------------------------|---|
| BRIGHT      |                        |               | VLMP    | WR        | 0-31      | 0-31     |                                                                                                    |   |
| CONTRAST    |                        |               | CONT    | WR        | 0-60      | 0-60     |                                                                                                    |   |
| BLACK LEVEL |                        |               | BLVL    | WR        | 0-60      | 0-60     |                                                                                                    |   |
| TINT        |                        |               | TINT    | WR        | 0-60      | 0-60     |                                                                                                    | 0 |
| COLORS      |                        |               | COLR    | WR        | 0-60      | 0-60     |                                                                                                    |   |
| SHARPNESS   |                        |               | SHRP    | WR        | 0-24      | 0-24     |                                                                                                    |   |
| COLOR       | COLOR MC               | DDE           | BMOD    | WR        | 0         | 0        | STD                                                                                                    |   |
| ADJUSTMENT  |                        |               |         |           | 2         | 2        | VIVID                                                                                                    |   |
|             |                        |               |         |           | 3         | 3        | sRGB (When the input mode is PC)                                                                                                    |   |
|             |                        |               |         |           | 4         | 4        | HIGH ILLUMINANCE                                                                                                    |   |
|             | WHITE                  | THRU          | CTMP    | WR        | 0         | 0        | PC input                                                                                                    |   |
|             | BALANCE                | PRESET        |         |           | 1-18      | 1-18     | From 1: approximately 3,000K to 15: approximately 10,000K (500K steps)<br>16: approximately 5,600K, 17: approximately 9,300K, 18: approximately 3,200K |   |
|             |                        | USER          |         |           | 99        | 99       |                                                                                                    | 0 |
|             |                        | R-CONTRAST    | CRTR    | WR        | 0-256     | 0-256    | "ERR" when CTMP is not set to 99.                                                                                                    |   |
|             |                        | G-CONTRAST    | CRTG    | WR        | 0-256     | 0-256    |                                                                                                    |   |
|             |                        | B-CONTRAST    | CRTB    | WR        | 0-256     | 0-256    |                                                                                                    |   |
|             |                        | R-OFFSET      | OFSR    | WR        | -127-127  | -127-127 |                                                                                                    |   |
|             |                        | G-OFFSET      | OFSG    | WR        | -127-127  | -127-127 |                                                                                                    |   |
|             |                        | B-OFFSET      | OFSB    | WR        | -127-127  | -127-127 |                                                                                                    |   |
|             | COPY TO L              | JSER          | CPTU    | W         | 0         |          | Copies a preset value to the user setting.                                                                                                    | - |
|             | GAMMA                  |               | GAMM    | WR        | 0-2       |          | 0: 1.8, 1: 2.2, 2: 2.4 (during PC input)<br>0: LIGHT 2, 2: DARK (during AV input)                                                                      |   |
|             |                        |               |         |           | 4-6       | 4-6      | 4: USER, 5: 2.0, 6: STD (during PC input)<br>4: USER, 5: LIGHT 1, 6: STD (during AV input)                                                             |   |
|             |                        | NE (AV input) | FLES    | WR        | 0-2       | 0-2      | 0: OFF, 1: LOW, 2: HIGH                                                                                                    |   |
|             | C.M.SHUE               | E (AV input)  | CMHR    | WR        | -10-10    | -10-10   | R                                                                                                    |   |
|             |                        |               | CMHY    |           |           |          | Y                                                                                                    |   |
|             |                        |               | CMHG    |           |           |          | G                                                                                                    |   |
|             |                        |               | CMHC    |           |           |          | С                                                                                                    |   |
|             |                        |               | CMHB    | -         |           |          | В                                                                                                    |   |
|             |                        |               | CMHM    |           |           |          | M                                                                                                    |   |
|             |                        |               | CRST    | W         | 1         |          | Resets the hue.                                                                                                    |   |
|             | C.M.SSAT<br>(AV input) | URATION       | CMSR    | WR        | -10-10    | -10-10   | R                                                                                                    |   |
|             | (/ tv input)           |               | CMSY    |           |           |          | Y                                                                                                    | 0 |
|             |                        |               | CMSG    |           |           |          | G                                                                                                    |   |
|             |                        |               | CMSC    |           |           |          | С                                                                                                    |   |
|             |                        |               | CMSB    |           |           |          | В                                                                                                    |   |
|             |                        |               | CMSM    |           |           |          | M                                                                                                    |   |
|             |                        |               | CRST    | W         | 2         |          | Resets the saturation.                                                                                                    |   |
|             | C.M.SVAL               | UE (AV input) | CMVR    | WR        | -10-10    | -10-10   | R                                                                                                    |   |
|             |                        |               | CMVY    |           |           |          | Y                                                                                                    |   |
|             |                        |               | CMVG    |           |           |          | G                                                                                                    |   |
|             |                        |               | CMVC    |           |           |          | С                                                                                                    |   |
|             |                        |               | CMVB    |           |           |          | В                                                                                                    |   |
|             |                        |               | CMVM    |           |           |          | M                                                                                                    |   |
|             |                        |               | CRST    | W         | 3         |          | Resets the brightness.                                                                                                    |   |

# Controlling the Monitor with a PC (RS-232C)

|          | Function                         | Command | Direction | Parameter | Reply | Control/Response contents                                                                    | * |
|----------|----------------------------------|---------|-----------|-----------|-------|----------------------------------------------------------------------------------------------|---|
| ADVANCED | AUTO                             | AGIN    | W         | 1         |       | When the input mode is D-SUB[RGB], DVI-I (analog).                                           | - |
|          | ANALOG GAIN                      | ANGA    | WR        | 0-127     | 0-127 | When the input mode is D-SUB[RGB], DVI-I (analog).                                           |   |
|          | ANALOG OFFSET                    | ANOF    | WR        | 0-127     | 0-127 | When the input mode is D-SUB[RGB], DVI-I (analog).                                           | 1 |
|          | 3D-NR (AV input)                 | TDNR    | WR        | 0-2       | 0-2   | 0: OFF, 1: LOW, 2: HIGH                                                                      | 1 |
|          | MPEG-NR (AV input)               | MPNR    | WR        | 0-1       | 0-1   | 0: OFF, 1: ON                                                                                | 7 |
|          | 3D-Y/C                           | YCSP    | WR        | 0-1       | 0-1   | 0: OFF, 1: ON (When the input mode is D-SUB[VIDEO])                                          | 7 |
|          | RGB INPUT RANGE<br>(HDMI1[AV])   | AHDR    | WR        | 0-2       | 0-2   | 0: AUTO, 1: FULL, 2: LIMITED                                                                 | ] |
|          | RGB INPUT RANGE<br>(HDMI1[PC])   | PHDR    | WR        | 0-2       | 0-2   | 0: AUTO, 1: FULL, 2: LIMITED                                                                 | ] |
|          | RGB INPUT RANGE<br>(HDMI2[AV])   | AH2R    | WR        | 0-2       | 0-2   | 0: AUTO, 1: FULL, 2: LIMITED                                                                 | 1 |
|          | RGB INPUT RANGE<br>(HDMI2[PC])   | PH2R    | WR        | 0-2       | 0-2   | 0: AUTO, 1: FULL, 2: LIMITED                                                                 | 1 |
|          | RGB INPUT RANGE<br>(DVI-I)       | PDVR    | WR        | 1-2       | 1-2   | 1: FULL, 2: LIMITED                                                                          | 1 |
|          | RGB INPUT RANGE<br>(D-SUB)       | PDSR    | WR        | 1-2       | 1-2   | 1: FULL, 2: LIMITED                                                                          |   |
|          | RGB INPUT RANGE<br>(DisplayPort) | PDPR    | WR        | 0-2       | 0-2   | 0: AUTO, 1: FULL, 2: LIMITED                                                                 | 1 |
|          | ACTIVE CONTRAST (AV input)       | ACNT    | WR        | 0-1       | 0-1   | 0: OFF, 1: ON                                                                                | 1 |
|          | DISPLAY COLOR PATTERN            | PTDF    | WR        | 0         | 0     | No pattern display.                                                                          | 1 |
|          |                                  |         |           | 1         | 1     | White single color pattern display.                                                          | 1 |
|          |                                  |         |           | 2         | 2     | Red single color pattern display.                                                            | 1 |
|          |                                  |         |           | 3         | 3     | Green single color pattern display.                                                          | 1 |
|          |                                  |         |           | 4         | 4     | Blue single color pattern display.                                                           | 1 |
|          |                                  |         |           | 99        | 99    | Red/green/blue mixed color pattern display.<br>Set each color's level with RED, GREEN, BLUE. | 1 |
|          | DISPLAY COLOR PATTERN (R)        | PTDR    | WR        | 0-15      | 0-15  | "ERR" when PTDF is not set to 99.                                                            | 7 |
|          | DISPLAY COLOR PATTERN (G)        | PTDG    | WR        | 0-15      | 0-15  |                                                                                              |   |
|          | DISPLAY COLOR PATTERN (B)        | PTDB    | WR        | 0-15      | 0-15  |                                                                                              |   |
| RESET    |                                  | ARST    | W         | 2         |       |                                                                                              | - |

## **AUDIO** menu

| Function | Command | Direction | Parameter | Reply  | Control/Response contents | * |
|----------|---------|-----------|-----------|--------|---------------------------|---|
| TREBLE   | AUTR    | WR        | -5-5      | -5-5   |                           |   |
| BASS     | AUBS    | WR        | -5-5      | -5-5   |                           | 0 |
| BALANCE  | AUBL    | WR        | -10-10    | -10-10 |                           |   |
| RESET    | ARST    | W         | 3         |        |                           | - |

# Controlling the Monitor with a PC (RS-232C)

# SETUP menu

|                          | ction                          | Command       |          | Parameter  | Reply      | Control/Response contents                                                                                                    |
|--------------------------|--------------------------------|---------------|----------|------------|------------|----------------------------------------------------------------------------------------------------|
| DATE/TIME SETTIN         |                                | DATE          | WR       | AABBCCDDEE | AABBCCDDEE | AA: Year, BB: Month, CC: Day, DD: Hour, EE: Minute                                                                                                    |
| DATE DISPLAY FOR         | RMAT                           | DTFT          | WR       | 0-2        | 0-2        | 0: YYYY/MM/DD, 1: MM/DD/YYYY, 2: DD/MM/YYYY<br>YYYY: Year, MM: Month, DD: Day                                                                                                    |
| TIME DISPLAY FOR         | RMAT                           | TMFT          | WR       | 0-1        | 0-1        | 0: 24-HOUR TIME, 1: 12-HOUR TIME                                                                                                    |
| SCHEDULE                 |                                | SC01-<br>SC08 | WR       | ABCDEFFGGH | ABCDEFFGGH | Schedule of a specified number       A: Schedule       O= Not effective, 1 = Effective         B: Power       0 = OFF, 1 = ON         C: Day of the week 1       0 = Only once, 1 = Every week, 2 = Every day         D: Day of the week 2       0 = Sunday, 1 = Monday through 6 = Saturday, 9 = Not exist         E: Day of the week 3       0 = Sunday, 1 = Monday through 6 = Saturday, 9 = Not exist         F: Hour       00-23         G: Minute       00-59         H: Input       0 = Not specified, 1 = DVI-I, 2 = DisplayPort, 3 = HDMI1, 4 = HDMI2, 5 = D-SUB         "ERR" when ON is selected for POWER SAVE MODE. |
| SCHEDULE BRIGH           | TNESS                          | SB01-<br>SB08 | WR       | 0-31       | 0-31       | Screen brightness to change<br>Disable brightness setting                                                                                                    |
| ANGUAGE                  |                                | LANG          | WR       | 14         | 14         | ENGLISH                                                                                                    |
|                          |                                | LANG          |          | 1          | 1          | DEUTSCH                                                                                                    |
|                          |                                |               |          | 2          | 2          | FRANÇAIS                                                                                                    |
|                          |                                |               |          | 3          | 3          | ITALIANO                                                                                                    |
|                          |                                |               |          | 4          | 4          | ESPAÑOL<br>РУССКИЙ                                                                                                    |
|                          |                                |               |          | 5          | 5          | РУССКИИ<br>ПФАЁ                                                                                                    |
| INPUT SELECT             | HDMI1                          | HDSL          | WR       | 0-1        | 0-1        | 口半前<br>0:PC 1:AV                                                                                                    |
|                          | HDMI2                          | H2SL          | WR       | 0-1        | 0-1        | 0:PC 1:AV                                                                                                    |
|                          | D-SUB                          | SLDS          | WR       | 0-2        | 0-2        | 0:RGB 1:COMPONENT 2:VIDEO                                                                                                    |
|                          | HDMI1 AUTO VIEW                | HDAW          | WR       | 0-1        | 0-1        | 0: OFF, 1: ON                                                                                                    |
|                          | HDMI2 AUTO VIEW                | H2AW          | WR       | 0-1        | 0-1        | 0: OFF, 1: ON                                                                                                    |
|                          | HOT PLUG<br>CONTROL (DVI-I)    | HPCT          | WR       | 0-1        | 0-1        | 0: OFF, 1: ON                                                                                                    |
|                          | HOT PLUG<br>CONTROL (HDMI1)    | HPCH          | WR       | 0-1        | 0-1        | 0: OFF, 1: ON                                                                                                    |
|                          | HOT PLUG<br>CONTROL (HDMI2)    | HPH2          | WR       | 0-1        | 0-1        | 0: OFF, 1: ON                                                                                                    |
|                          | EDID SELECT<br>(DVI-I)         | DVED          | WR       | 0-2        | 0-2        | 0: AUTO, 1: DIGITAL, 2: ANALOG                                                                                                    |
| AUDIO SELECT             | DVI-I                          | ASDP          | WR       | 1-2        | 1-2        | 1: AUDIO1, 2: AUDIO2                                                                                                    |
|                          | D-SUB[RGB]                     | ASAP          | WR       | 1-2        | 1-2        | 1: AUDIO1, 2: AUDIO2                                                                                                    |
|                          | HDMI1[PC]                      | ASHP          | WR       | 0-2        | 0-2        | 0: HDMI, 1: AUDIO1, 2: AUDIO2                                                                                                    |
|                          | HDMI1[AV]                      | ASHA          | WR       | 0-2        | 0-2        | 0: HDMI, 1: AUDIO1, 2: AUDIO2                                                                                                    |
|                          | HDMI2[PC]                      | AH2P<br>AH2A  | WR<br>WR | 0-2        | 0-2        | 0: HDMI, 1: AUDIO1, 2: AUDIO2                                                                                                    |
|                          | HDMI2[AV]<br>D-SUB[COMPONENT]  | ARZA<br>ASC2  | WR       | 1-2        | 1-2        | 0: HDMI, 1: AUDIO1, 2: AUDIO2<br>1: AUDIO1, 2: AUDIO2                                                                                                    |
|                          | D-SUB[VIDEO]                   | ASV2          | WR       | 1-2        | 1-2        | 1: AUDIO1, 2: AUDIO2                                                                                                    |
|                          | DisplayPort                    | ASDI          | WR       | 1-2        | 1-2        | 1: AUDIO1, 2: AUDIO2<br>1: AUDIO1, 2: AUDIO2, 3: DisplayPort                                                                                                    |
| AUDIO OPTION             | AUDIO OUTPUT                   | AOUT          | WR       | 0-2        | 0-2        | 0: VARIABLE1, 1: FIXED, 2: VARIABLE2                                                                                                    |
|                          | AUDIO INPUT<br>LEVEL1          | AIVP          | WR       | 0-1        | 0-1        | 0: 1.0Vrms, 1: 0.5Vrms                                                                                                    |
|                          | AUDIO INPUT<br>LEVEL2          | AIV2          | WR       | 0-1        | 0-1        | 0: 1.0Vrms, 1: 0.5Vrms                                                                                                    |
|                          | MONAURAL<br>AUDIO              | MONO          | WR       | 0-1        | 0-1        | 0: OFF, 1: ON                                                                                                    |
| COMMUNICATION<br>SETTING | RS-232C/LAN<br>SELECT          | CTLS          | WR       | 0-1        | 0-1        | 0: RS-232C 1: LAN                                                                                                    |
|                          | BAUD RATE                      | BAUD          | WR       | 0-2        | 0-2        | 0: 9600bps, 1: 19200bps, 2: 38400bps                                                                                                    |
| ID SETTING               | ID NO.SETTING                  | IDST          | W        | 0-255      | 0.055      | Sets the monitor's ID number. ("0" means "no ID number".)                                                                                                    |
|                          | ID NO. SETTING<br>(ONCE)       | IDSL          | R<br>W   | 1-255      | 0-255      | Returns the monitor's ID number.<br>Sets a monitor ID number.<br>This ID number is only effective for the command immediately after this<br>command.                                                                                                    |
|                          |                                |               |          | 0          |            | Clears the ID number if one has been designated.                                                                                                    |
|                          | ID NO. SETTING<br>(SUBSEQUENT) | IDLK          | W        | 1-255      |            | Sets a monitor ID number.<br>This ID number is effective for the next and all subsequent commands after this<br>command.                                                                                                    |
|                          | ID CHECK                       | IDCK          | W        | 0          | ID : xxx   | Clears the ID number if one has been designated.<br>Displays monitor's own ID number and the selected ID number on the screen.                                                                                                    |
|                          | ID DISPLAY                     | IDDP          | W        | 0-2        | IDLK : yyy | 0: OFF, 1: ON, 2: ON (turns OFF after 4 sec.)                                                                                                    |
| COPY SETTING             | SETTING COPY                   | CPMD          | WR       | 0          | n          | (The IP address and MAC address are both displayed.)<br>Copy to all monitors.                                                                                                    |
| VALUE                    | MODE                           |               |          | 1-255      | 1-255      |                                                                                                    |
|                          | SETTING COPY                   | CPTG          | WR       | 0          | 0          | Copies the PICTURE menu settings.                                                                                                    |
|                          | TARGET                         |               |          | 1          |            | Copies all the settings.                                                                                                    |

## **MONITOR** menu

| Fun             | ction        | Command | Direction | Parameter | Reply  | Control/Response contents                            | *  |
|-----------------|--------------|---------|-----------|-----------|--------|------------------------------------------------------|----|
| MONITOR         |              | STDR    | WR        | 0-1       | 0-1    | 0: LANDSCAPE, 1: PORTRAIT                            |    |
| OSD H-POSITION  |              | OSDH    | WR        | 0-100     | 0-100  |                                                      | 1  |
| OSD V-POSITION  |              | OSDV    | WR        | 0-100     | 0-100  |                                                      | 1  |
| POWER SAVE MOD  | DE           | STBM    | WR        | 0-1       | 0-1    | 0: OFF, 1: ON<br>("ERR" when SCHEDULE is effective.) |    |
| OFF IF NO OPERA | TION         | ATOF    | WR        | 0-1       | 0-1    | 0: OFF, 1: ON                                        | 10 |
| POWER ON        | SET          | PODS    | WR        | 0-1       | 0-1    | 0: OFF, 1: ON                                        |    |
| DELAY           | INTERVAL     | PWOD    | WR        | 0-60      | 0-60   | 0: OFF, 1-60 seconds                                 |    |
| SELF ADJUST     | SELF ADJUST  | AADJ    | WR        | 0-1       | 0-1    | 0: OFF, 1: ON                                        | 1  |
|                 | START TIMING | AADD    | WR        | 10-200    | 10-200 | 10: 1 second through 200: 20 seconds                 | 1  |

## **MULTI/PIP** menu

| Fun                | iction                    | Command | Direction | Parameter | Reply    | Control/Response contents *                                                                                                    |
|--------------------|---------------------------|---------|-----------|-----------|----------|----------------------------------------------------------------------------------------------------|
| ENLARGE            |                           | ENLG    | WR        | 0-1       | 0-1      | 0: OFF, 1: ON                                                                                                    |
| ENLARGE MODE       |                           | EMAG    | WR        | 0-4       | 0-4      | 0: OFF, 1: 2 x 2, 2: 3 x 3, 3: 4 x 4, 4: 5 x 5                                                                                                    |
|                    |                           | EMHV    | WR        | 11-55     | 11-55    | 1 x 1 (OFF) to 5 x 5 ("m x n" is expressed as "mn", where m and n are the numbers of monitors specified for the longest direction and the shortest direction respectively.) |
| IMAGE POSITION     | (M x N)                   | EPHV    | WR        | 11-55     | 11-55    | Specifies values in the order of IMAGE POSITION IN LONGEST/ SHORTEST<br>DIRECTION.                                                                                          |
| IMAGE POSITION     | (2 x 2)                   | EPOS    | WR        | 0-3       | 0-3      | See the description below.                                                                                                    |
| IMAGE POSITION     | (3 x 3)                   | EPOS    | WR        | 0-8       | 0-8      |                                                                                                    |
| IMAGE POSITION     | (4 x 4)                   | EPOS    | WR        | 0-15      | 0-15     |                                                                                                    |
| IMAGE POSITION     | (5 x 5)                   | EPOS    | WR        | 0-24      | 0-24     |                                                                                                    |
| ENLARGED<br>SCREEN | THE LONGEST<br>DIRECTION  | EPSH    | WR        | -999-999  | -999-999 | The setting range depends on the ENLARGE MODE setting and the IMAGE POSITION.                                                                                               |
| POSITIONING        | THE SHORTEST<br>DIRECTION | EPSV    | WR        | -999-999  | -999-999 | -                                                                                                    |
| BEZEL ADJUST       |                           | BZCO    | WR        | 0-1       | 0-1      | 0: OFF, 1: ON                                                                                                    |
| BEZEL ADJUST       | TOP                       | BZCT    | WR        | 0-1       | 0-1      | 0: OFF, 1: ON                                                                                                    |
|                    | BOTTOM                    | BZCB    | WR        | 0-1       | 0-1      | 0: OFF, 1: ON                                                                                                    |
|                    | RIGHT                     | BZCR    | WR        | 0-1       | 0-1      | 0: OFF, 1: ON                                                                                                    |
|                    | LEFT                      | BZCL    | WR        | 0-1       | 0-1      | 0: OFF, 1: ON                                                                                                    |
| BEZEL WIDTH        | TOP                       | BZWT    | WR        | 0-100     | 0-100    |                                                                                                    |
|                    | BOTTOM                    | BZWB    | WR        | 0-100     | 0-100    |                                                                                                    |
|                    | RIGHT                     | BZWR    | WR        | 0-100     | 0-100    |                                                                                                    |
|                    | LEFT                      | BZWL    | WR        | 0-100     | 0-100    |                                                                                                    |
| ENLARGE/IMAGE      | POSITION SETTING          | ESTG    | WR        | XXYY      | XXYY     | XX: ENLARGE MODE (Same as EMAG), YY: IMAGE POSITION (Same as EPOS)                                                                                                    |
|                    |                           | ESHV    | WR        | XXYY      | XXYY     | XX: ENLARGE MODE (Same as EMHV), YY: IMAGE POSITION (Same as EPHV)                                                                                                    |

# IMAGE POSITION (EPOS) setting In landscape orientation

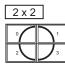

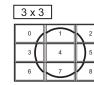

| 4 x 4 | 4 x 4 |    |    |  |  |  |  |
|-------|-------|----|----|--|--|--|--|
| 0     |       | 2  | 3  |  |  |  |  |
| 4     | 5     | 6  | 7  |  |  |  |  |
| 8     | 9     | 10 | 11 |  |  |  |  |
| 12    | 13    | 14 | 15 |  |  |  |  |

| 5 x 5 |    |    |    |    |
|-------|----|----|----|----|
| 0     | 1  | 2  | 3  | 4  |
| 5     | 6  | 7  | 8  | 9  |
| 10    | 11 | 12 | 13 | 14 |
| 15    | 16 | 17 | 18 | 19 |
| 20    | 21 |    | 23 | 24 |

## In portrait orientation

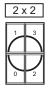

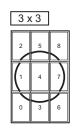

| 4 > | : 4 |    |    |
|-----|-----|----|----|
| 3   | 7   | 11 | 15 |
| 2   | 6   | 10 | 14 |
| 1   | 5   | 9  | 13 |
| 0   | 4   | 8  | 12 |

| 5 x | : 5                                     |    |    |    |
|-----|-----------------------------------------|----|----|----|
| 4   | 9                                       | 14 | 19 | 24 |
| 3   | ~~~~~~~~~~~~~~~~~~~~~~~~~~~~~~~~~~~~~~~ | 13 | 18 | 23 |
| 2   | 7                                       | 12 | 17 | 22 |
| 1   | /ء                                      | 11 | 16 | 21 |
| 0   | 5                                       | 10 | 15 | 20 |

\_

# Controlling the Monitor with a PC (RS-232C)

| Fu              | nction       | Command | Direction | Parameter   | Reply       | Control/Response contents                      | * |
|-----------------|--------------|---------|-----------|-------------|-------------|------------------------------------------------|---|
| PIP MODES       |              | MWIN    | WR        | 0-3         | 0-3         | 0: OFF, 1: PIP, 2: PbyP, 3: PbyP2              |   |
| PIP SIZE        |              | MPSZ    | WR        | 1-64        | 1-64        |                                                |   |
| PIP POS         | THE LONGEST  | MHPS    | W         | 0-100       |             |                                                |   |
|                 | DIRECTION    |         | R         |             | 0-100       |                                                |   |
|                 | THE SHORTEST | MVPS    | W         | 0-100       |             |                                                |   |
|                 | DIRECTION    |         | R         |             | 0-100       |                                                |   |
| PIP POS LD+SD E | BATCH        | MPOS    | W         | 0-100,0-100 |             | Specify the position in MPOSxxxyyy format.     |   |
|                 |              |         |           |             |             | (xxx: Longer side, yyy: Shorter side position) |   |
|                 |              |         | R         |             | 0-100,0-100 |                                                |   |
|                 |              |         |           |             |             | (xxx: Longer side, yyy: Shorter side position) |   |
| PIP BLEND       |              | MWBL    | WR        | 0-15        | 0-15        |                                                |   |
| PIP SOURCE      |              | MWIP    | WR        | 1           | 1           | DVI-I                                          |   |
|                 |              |         |           | 2           | 2           | D-SUB[RGB]                                     | 0 |
|                 |              |         |           | 3           | 3           | D-SUB[COMPONENT]                               |   |
|                 |              |         |           | 4           | 4           | D-SUB[VIDEO]                                   |   |
|                 |              |         |           | 9           | 9           | HDMI1[AV]                                      |   |
|                 |              |         |           | 10          | 10          | HDMI1[PC]                                      |   |
|                 |              |         |           | 12          | 12          | HDMI2[AV]                                      |   |
|                 |              |         |           | 13          | 13          | HDMI2[PC]                                      |   |
|                 |              |         |           | 14          | 14          | DisplayPort                                    |   |
| SOUND CHANGE    |              | MWAD    | WR        | 1-2         | 1-2         | 1: MAIN, 2: SUB                                |   |
| MAIN POS (Main  | screen)      | MWPP    | WR        | 0-1         | 0-1         | 0: POS1, 1: POS2                               |   |
| PbyP2 POS (Sub  | screen)      | MW2P    | WR        | 0-2         | 0-2         | 0: POS1, 1: POS2, 2: POS3                      |   |
| AUTO OFF        |              | MOFF    | WR        | 0-1         | 0-1         | 0: MANUAL, 1: AUTO                             |   |

## OTHERS menu

| Fun                                  | ction                          | Command | Direction | Parameter | Reply  | Control/Response contents                                      | * |
|--------------------------------------|--------------------------------|---------|-----------|-----------|--------|----------------------------------------------------------------|---|
| SCREEN MOTION                        | PATTERN                        | SCSV    | WR        | 0-4       | 0-4    | 0: OFF, 1-4: PATTERN1-4                                        |   |
|                                      | MOTION TIME1                   | MTIM    | WR        | 0-20      | 0-20   |                                                                |   |
|                                      | MOTION TIME2<br>(PATTERN1)     | MINT    | WR        | 10-990    | 10-990 | Per 10 seconds                                                 |   |
|                                      | MOTION TIME2<br>(PATTERN2-4)   | MINT    | WR        | 5-20      | 5-20   | Per second                                                     | 0 |
| POWER MANAGEN                        | IENT (PC)                      | PMNG    | WR        | 0-1       | 0-1    | 0: OFF, 1: ON                                                  |   |
| POWER MANAGEN                        | IENT (AV)                      | PMAV    | WR        | 0-1       | 0-1    | 0: OFF, 1: ON                                                  |   |
| AUTO INPUT CHAN                      | IGE                            | AINC    | WR        | 0-1       | 0-1    | 0: OFF, 1: ON                                                  |   |
| LOGO SCREEN                          |                                | BTSC    | WR        | 0-1       | 0-1    | 0: OFF, 1: ON                                                  |   |
| INPUT                                | RESOLUTION CHECK               | PXCK    | R         |           | -      | Returns current resolution in the form of hhh, vvv.            |   |
| RESOLUTION<br>(PC)                   | PIXEL SETTING                  | PXSL    | WR        | 1         | 1      | 768) 1360 x 768                                                |   |
| (FO)                                 | (D-SUB[RGB],<br>DVI-I(analog)) |         |           | 2         | 2      | 768) 1280 x 768                                                |   |
|                                      | DVI-I(allalog))                |         |           | 3         | 3      | 768) 1024 x 768                                                |   |
|                                      |                                |         |           | 5         | 5      | 480) 848 x 480                                                 |   |
|                                      |                                |         |           | 6         | 6      | 480) 640 x 480                                                 |   |
|                                      |                                |         |           | 7         | 7      | 1050) 1680 x 1050                                              |   |
|                                      |                                |         |           | 8         | 8      | 1050) 1400 x 1050                                              | 1 |
|                                      |                                |         |           | 9         | 9      | 768) AUTO                                                      | 1 |
|                                      |                                |         |           | 10        | 10     | 480) AUTO                                                      | 1 |
| INPUT RESOLUTION (AV)                | RESOLUTION CHECK               | RESO    | R         |           | -      | 480i, 480p, 1080i, 720p, 1080p, VGA , etc.                     | 1 |
| ZOOM2 SPECIAL S<br>(D-SUB[RGB], DVI- |                                | Z2SP    | WR        | 0-1       | 0-1    | 0: OFF, 1: ON                                                  |   |
| SCAN MODE                            |                                | SCAN    | WR        | 0-2       | 0-2    | 0: MODE1, 1: MODE2, 2: MODE3 (When the input mode is AV)       | 0 |
| COLOR SYSTEM                         |                                | CSYS    | WR        | 0-5       | 0-5    | 0: AUTO, 1: PAL, 2: PAL-60, 3: SECAM, 4: NTSC3.58, 5: NTSC4.43 |   |

# Initialization/Functional Restriction Setting (FUNCTION) menu

| Function               | Command | Direction | Parameter | Reply | Control/Response contents                                                                                    | * |
|------------------------|---------|-----------|-----------|-------|----------------------------------------------------------------------------------------------------|---|
| ALL RESET              | RSET    | W         | 0-1       |       | 0: ALL RESET 1, 1: ALL RESET 2                                                                               | - |
| ADJUSTMENT LOCK        | ALCK    | WR        | 0-2       | 0-2   | 0: OFF, 1:ON1, 2:ON2                                                                                         |   |
| ADJUSTMENT LOCK TARGET | ALTG    | WR        | 0-2       | 0-2   | 0: REMOTE CONTROL, 1: MONITOR BUTTONS, 2: BOTH                                                               |   |
| OSD DISPLAY            | LOSD    | WR        | 0-2       | 0-2   | 0: ON1, 1: OFF, 2: ON2                                                                                       |   |
| LED                    | OFLD    | WR        | 0-1       | 0-1   | 0: ON, 1: OFF                                                                                                |   |
| TEMPERATURE ALERT      | TALT    | WR        | 0-2       | 0-2   | 0: OFF, 1: OSD & LED, 2: LED                                                                                 | 0 |
| POWER BUTTON           | PBTN    | WR        | 0-1       | 0-1   | 0: MONITOR, 1: CONTROLLER                                                                                    |   |
| CONTROLLER INPUT       | PCIP    | WR        | 0-4       | 0-4   | 0: D-SUB, 1: DisplayPort, 2: HDMI1, 3: HDMI2, 4: DVI-I<br>("ERR" when MONITOR is selected for POWER BUTTON.) |   |
| STATUS ALERT           | SALT    | WR        | 0-2       | 0-2   | 0: OFF, 1: OSD & LED, 2: LED                                                                                 |   |

## Others

| Fur             | nction       | Command | Direction | Parameter | Reply | Control/Response contents                                                                                                    | *  |
|-----------------|--------------|---------|-----------|-----------|-------|----------------------------------------------------------------------------------------------------|----|
| SCREEN SIZE (PC | ;)           | WIDE    | WR        | 1-5       | 1-5   | 1: WIDE, 2: NORMAL, 3: Dot by Dot, 4: ZOOM1, 5: ZOOM2                                                                                                    |    |
| SCREEN SIZE (AV | <i>(</i> )   | WIDE    | WR        | 1-5       | 1-5   | 1: WIDE, 2: ZOOM1, 3: ZOOM2, 4: NORMAL, 5: Dot by Dot                                                                                                    | 0  |
| VOLUME          |              | VOLM    | WR        | 0-31      | 0-31  |                                                                                                    | 1  |
| MUTE            |              | MUTE    | WR        | 0-1       | 0-1   | 0: OFF, 1: ON                                                                                                    | -  |
| INFORMATION     | MODEL        | INF1    | R         |           | Value |                                                                                                    |    |
|                 | SERIAL NO    | SRNO    | R         |           | Value |                                                                                                    | ]• |
| TEMPERATURE S   | ENSOR        | DSTA    | R         |           | 0     | Internal temperature normal                                                                                                    |    |
|                 |              |         |           |           | 1     | Internal temperature abnormal has occurred and the monitor is in standby mode                                                                                                    | 1  |
|                 |              |         |           |           | 2     | Internal temperature abnormal occurred (To delete the information of temperature<br>abnormal, turn off the main power.)                                                                                                    | •  |
|                 |              |         |           |           | 3     | Internal temperature abnormal has occurred and backlight brightness is dimmed                                                                                                    | 1  |
|                 |              |         |           |           | 4     | Temperature sensor abnormal                                                                                                    | 1  |
| TEMPERATURE A   | CQUISITION   | ERRT    | R         |           | Value | Temperature at temperature sensors 1 through 6 are returned in the following forms:<br>[Sensor 1], [Sensor 2], [Sensor 3], [Sensor 4], [Sensor 5], [Sensor 6]<br>Indicates a temperature sensor abnormality when "126" is returned. | 0  |
| CAUSE OF LAST S | STANDBY MODE | STCA    | w         | 0         |       | Initialization                                                                                                    | 1  |
|                 |              |         | R         |           | 0     | No detectable error has occurred                                                                                                    | 1  |
|                 |              |         |           |           | 1     | Standby mode by POWER button                                                                                                    | 1  |
|                 |              |         |           |           | 2     | Main power off by the main power switch                                                                                                    | 1  |
|                 |              |         |           |           | 3     | Standby mode by RS-232C or LAN                                                                                                    | •  |
|                 |              |         |           |           | 4     | Input signal waiting mode by No Signal                                                                                                    | 1  |
|                 |              |         |           |           | 6     | Standby mode by abnormal temperature                                                                                                    |    |
|                 |              |         |           |           | 8     | Standby mode by SCHEDULE setting                                                                                                    |    |
|                 |              |         |           |           | 20    | Standby mode by OFF IF NO OPERATION setting                                                                                                    | 1  |

## Commands for setting of the GAMMA user data

| Function                  | Command | Direction | Parameter                                 | Reply             | Control/Response contents                                   | * |
|---------------------------|---------|-----------|-------------------------------------------|-------------------|-------------------------------------------------------------|---|
| RED GAMMA DATA TRANSFER   | UGRW    | W         | aaxxxx ··· xxxxcc                         |                   | aa: Block number                                            |   |
| GREEN GAMMA DATA TRANSFER | UGGW    | W         | (xxxx: 32 pieces)                         |                   | xxxx: 32 pieces of user data                                |   |
| BLUE GAMMA DATA TRANSFER  | UGBW    | W         | aa: 01-16<br>xxxx: 0000-1023<br>cc: 00-FF |                   | cc: Checksum (ASCII data) of the block number and user data |   |
| RED GAMMA DATA READ       | UGRR    | W         | 1-16                                      | xxxx ··· xxxx     | xxxx: User data of 32 pieces                                | 0 |
| GREEN GAMMA DATA READ     | UGGR    | W         | 1-16                                      | (xxxx: 32 pieces) |                                                             |   |
| BLUE GAMMA DATA READ      | UGBR    | W         | 1-16                                      | xxxx: 0000-1023   |                                                             |   |
| USER DATA INITIALIZE      | UGRS    | W         | 0                                         |                   | Initialize the user data.                                   |   |
| USER DATA SAVE            | UGSV    | W         | 0                                         |                   | Save the user data in the monitor.                          |   |

Your monitor can be connected to a LAN allowing you to control it from a PC on the LAN.

You can also configure the monitor to send e-mail notification when it has a problem.

The connection requires a commercially available LAN cable (UTP cable, Category 5, straight through).

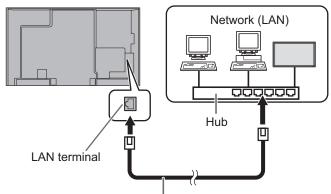

LAN cable (commercially available, straight)

## TIPS

- You must assign an IP address to the monitor by following the procedures in "Settings to connect to a LAN". (See the description on the right.)
- Your PC must be installed with the web browser.
- When POWER SAVE MODE is set to ON, the control is disabled in the standby mode.
- To control the monitor via LAN, set RS-232C/LAN SELECT to LAN. (See page 25.)
- · You cannot use RS-232C and LAN control simultaneously.

## Initializing personal information

 Personal information such as e-mail addresses can be registered in the monitor. Before transferring or disposing of the monitor, initialize all settings by selecting ALL RESET
 1. (See page 32.) Note that ALL RESET 2 will not initialize e-mail addresses and other settings.

## Settings to connect to a LAN

Set the monitor's IP address and subnet mask to match the settings of your LAN.

These settings can be made on either the monitor or a PC connected to the monitor.

The settings depend on the configuration of your LAN. Ask your LAN administrator for details.

## ■To set on the monitor

Set RS-232C/LAN SELECT of COMMUNICATION SETTING on the SETUP menu to LAN, and then set the LAN SETUP options. (See page 25.)

After setting each item, select SET and press

## DHCP CLIENT

If your LAN has a DHCP server and you wish to obtain an address automatically, change this setting to ON. To set the address manually, set this to OFF.

## **IP ADDRESS**

If the DHCP CLIENT is set to OFF, specify an IP address. Press or to select items, and press or to change the values.

## SUBNET MASK

If the DHCP CLIENT is set to OFF, specify the subnet mask. Press or to select items, and press or to change the values.

## DEFAULT GATEWAY

If the DHCP CLIENT is set to OFF, specify the default gateway.

If you are not using a gateway, specify "0.0.0.0". Press or to select items, and press or to change the values.

## RESET

Resets the values of the LAN settings to the factory preset values.

Select ON and then press

## TIPS

 When the IP address is set manually, the IP addresses of the monitor connected to the RS-232C output terminal and the daisy chain of connected monitors that follows can be assigned automatically. (See page 25.)

## ■To set from a PC

When the monitor is connected to a PC, LAN settings can be configured via PC.

## Set up process

- (1) Connect your monitor to a PC
- (2) Specify the PC's IP address
- (3) Configure the monitor's LAN settings

## (1) Connecting your monitor to a PC

Connect a commercially available crossover LAN cable (UPT cable, Category 5) to the LAN port on the PC and this monitor.

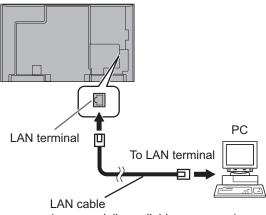

(commercially available, crossover)

## (2) Specifying the PC's IP address

To configure the monitor's LAN settings, you must temporarily change the settings on the PC.

This explanation is based on Windows 7.

- 1. Log on to the PC with an administrator account.
- 2. Click [Start], and then click "Control Panel".
- 3. Click "View network status and tasks" in "Network and Internet".
- In "Classic View", click "Network and Sharing Center".
- 4. Click "Local Area Connection" and then "Properties".
- 5. Click "Internet Protocol Version 4 (TCP/IPv4)" and then "Properties".
- 6. Make a note of the current IP address, subnet mask, and default gateway settings.

Make sure you write this information now as you will be changing the IP address, subnet mask, and default gateway settings back to these settings afterwards.

- 7. Temporarily change the IP address and subnet mask. To access the monitor as it is shipped from the factory, set as follows.
  - IP Address
- : 192.168.150.1 Subnet Mask : 255.255.255.0
  - Default Gateway : (leave blank)

|                                     | ,                                                                                       |
|-------------------------------------|-----------------------------------------------------------------------------------------|
| Internet Protocol Version 4 (TCP/IP | v4) Properties ? 🛛 🗙                                                                    |
| General                             |                                                                                         |
|                                     | utomatically if your network supports<br>d to ask your network administrator<br>tically |
| • Use the following IP address:     |                                                                                         |
| IP address:                         | 192 . 168 . 150 . 1                                                                     |
| Subnet mask:                        | 255 . 255 . 255 . 0                                                                     |
| Default gateway:                    |                                                                                         |

8. Click [OK] and then reboot the PC.

#### TIPS

This monitor is factory preset as shown below. (When DHCP CLIENT is set to OFF) IP Address : 192.168.150.2 Subnet Mask : 255.255.255.0 Default Gateway : 0.0.0.0

## (3) Configuring the monitor's LAN settings

Access the monitor using the web browser.

#### Controlling the monitor

- 1. Turn the power ON to the monitor.
- 2. Set RS-232C/LAN SELECT of COMMUNICATION SETTING on the SETUP menu to LAN.
- 3. Set DHCP CLIENT of LAN SETUP of COMMUNICATION SETTING on the SETUP menu to OFF.

#### PC operation

4. Launch the web browser, in the "Address" box type "http://192.168.150.2/" and press the Enter key.

→ Http://192.168.150.2/

## 5. Click on "LAN SETUP" under NETWORK.

| INFORMATION<br>CONTROL | INFORMATION              |          |                                                                  | PN-X0X<br>DVI-I<br>1920x1200 |
|------------------------|--------------------------|----------|------------------------------------------------------------------|------------------------------|
| OONTIOL                | MODEL                    |          | 10.0001                                                          |                              |
| ADJUSTMENT             | 5/N                      |          |                                                                  |                              |
| - SCREEN               |                          | NAME     |                                                                  |                              |
| - PICTURE              | INSTALLATION INFORMATION | LOCATION |                                                                  |                              |
| - PICTURE(ADVANCED)    | MONITOR POWER            |          | ON                                                               |                              |
| - AUDIO<br>- SETUP     | DATE/TIME                |          | * The monitor's date and time when you accessed it are displayed |                              |
| - MONITOR              | INPUT NODE               |          | 0/01                                                             |                              |
| - OTHERS               | 521                      |          | WEE                                                              |                              |
| SCHEDULE               | OOLOR NODE               |          | STD                                                              |                              |
| - MULTI                | SROHT                    |          | 31                                                               |                              |
| PIP/PbyP               | VOLUME                   |          | 16                                                               |                              |
| - EURCTION             | ID No.                   |          | 0                                                                |                              |
| PORG-IDM               | STATUS                   |          | 000-000-000                                                      |                              |
| TWORK                  | UFIL INFORMATION         |          |                                                                  |                              |
| LAN SETUP              | RS-2820/LAW SELECT       |          | LAN                                                              |                              |
| 20130-101              | OHOP CLIENT              |          | OFF                                                              |                              |
| ENERAL                 | IF ALOFIESS              |          | 1921981582                                                       |                              |
|                        | SUBNET MASK              |          | 285.285.288.0                                                    |                              |
| AIL                    | DEFAULT GATEWAY          |          | 010                                                              |                              |
| ORIGINATOR             | NONTOR NAME              |          | PN-0000                                                          |                              |
| RECIPIENT              | ONTA PORT                |          | 10008                                                            |                              |
| PERIODICAL             | MAC ADDRESS              |          | 33-33-33-33-33-33                                                |                              |

#### 6. Specify the "DHCP CLIENT", "IP ADDRESS", etc.

| INFORMATION                                                           | NETWORK - LAN SETUP                                         |                                                                                          | PN-10000<br>DVI-1<br>1280x1024      |
|-----------------------------------------------------------------------|-------------------------------------------------------------|------------------------------------------------------------------------------------------|-------------------------------------|
| ADJUSTMENT<br>- SCREEN<br>- PKOTURE<br>- PKOTURE(ADVANCED)<br>- ALGO  | DHOP CLIENT<br>IP ADDRESS<br>SUBNET MASK<br>DEFAULT GATEWAY | ØDN COFF           ØDN ENGER           ØDN ENGER           ØDN ENGER           ØDN ENGER |                                     |
| - SETUP<br>- MONTOR<br>- OTHERS<br>- SCHEDULE<br>- MALTI<br>- PR/PhpP | DNS SERVER                                                  | + P beak april 10001° il pou doi't use k.<br>April                                       |                                     |
| - EUNCTION<br>NETWORK<br>- LANSETUR<br>- SECLETY<br>- GENERAL         | Patron                                                      | Sattinge of LAM lossest DNE SERVICE ACCRESS AUTO ACCUERTION and D                        | NE SERVERÖvetans to initial values. |
| MAIL<br>- OFFICIENT<br>- BECIPIENT<br>- PERIODICAL                    |                                                             |                                                                                          |                                     |
| SIMP<br>- GENERAL<br>- TEAP<br>SERVICE & SUPPORT<br>- LELINFORMATION  |                                                             |                                                                                          |                                     |
| Browser Language English ¥                                            |                                                             |                                                                                          |                                     |

## DHCP CLIENT

If your LAN has a DHCP server and you wish to obtain an address automatically, change this setting to "ON". To set the address manually, set this to "OFF".

#### **IP ADDRESS**

If the DHCP CLIENT is set to "OFF", specify an IP address.

#### SUBNET MASK

If the DHCP CLIENT is set to "OFF", specify the subnet mask.

## DEFAULT GATEWAY

If the DHCP CLIENT is set to "OFF", specify the default gateway. If you are not using a default gateway, specify "0.0.0.0".

- 7. When the setting is changed, click [Apply].
- 8. Check the message and click [OK].
- 9. Exit the web browser.
- Restore the PC's IP address jotted in Step 6, "(2) Specifying the PC's IP address".
- 11. Connect the monitor and the PC to the LAN.

#### Caution

- · Wait 10 seconds after clicking [OK] before proceeding.
- When operating using the remote control unit or similar, click [Refresh].

## TIPS

 When the IP address is set manually, the IP addresses of the monitor connected to the RS-232C output terminal and the daisy chain of connected monitors that follows can be assigned automatically. (See page 25.)

## **Controlling with a PC**

## Basic operation

You use the web browser on a PC on the LAN to control the monitor.

- 1. Launch the web browser on the PC.
- In the "Address" box, type "http://" followed by your monitor's IP address followed by "/", then press the Enter key. You can confirm the IP address with the DISPLAY function.

When prompted to enter a user name and password, type the user name and password that you specified in the security settings (see page 49), and click [OK].

3. You can check, control, and change the monitor's status and settings by clicking the menu items on the left side of the screen.

| CONTROL               |                          |                  |                                                                   | 1920x1200 |
|-----------------------|--------------------------|------------------|-------------------------------------------------------------------|-----------|
|                       | MODEL                    |                  | 19.481                                                            |           |
| ADJUSTMENT            | 3./N                     |                  |                                                                   |           |
| - SCREEN<br>- PICTURE | INSTALLATION INFORMATION | NAME<br>LOCATION |                                                                   |           |
| - PICTURE(ADVANCED)   | MONITOR POWER            |                  | ON                                                                |           |
| - AUDIO<br>- SETUP    | DATE/TIME                |                  | * The monitor's date and time when you accessed it are displayed. |           |
| - MONTOR              | INPUT MODE               |                  | 041                                                               |           |
| - OTHERS              | SET                      |                  | 4016                                                              |           |
|                       | COLOR MODE               |                  | STD                                                               |           |
| - SCHEDULE            | BRIGHT                   |                  | 81                                                                |           |
| - MULTI               | VOLUME                   |                  | 15                                                                |           |
| - <u>PIP/PbyP</u>     | ID No.                   |                  | 0                                                                 |           |
| - FUNCTION            | STATUS                   |                  | 0000-0000-0000-0000                                               |           |
| ETWORK                | LIRL INFORMATION         |                  |                                                                   |           |
| - LAN SETUP           | RS-282C/LAN SELECT       |                  | LAN                                                               |           |
| - SECURITY            | DHOP CLIENT              |                  | OFF                                                               |           |
| · GENERAL             | IP 401RESS               |                  | 1921681902                                                        |           |
| GENERAL               | SUBMET MASK              |                  | 255.255.255.3                                                     |           |
| AIL                   | DEFAULT GATEWAY          |                  | 0010                                                              |           |
| - ORIGINATOR          | MONITOR NAME             |                  | PN-0000                                                           |           |
| - RECIPIENT           | DATA FORT                |                  | 1008                                                              |           |
| - PERIODICAL          | MAC ADDRESS              |                  | 201-201-201-201-201                                               |           |

• If you see an [Apply] button next to a setting, click it after you change that setting.

#### TIPS

- See pages 48 to 52 for details on each setting.
- If you click [Refresh] before the screen finishes updating the current display, the "Server Busy Error" will appear. Wait for a moment before operating your monitor again.
- · You cannot operate the monitor while it is warming up.
- If "DHCP CLIENT" is set to "ON", press on the remote control unit two times and then check the monitor's IP address.

## ■INFORMATION

#### Information about this monitor appears.

| INFORMATION                                           | INFORMATION                                                           |          |                                                                  | DVI<br>1920-120 |
|-------------------------------------------------------|-----------------------------------------------------------------------|----------|------------------------------------------------------------------|-----------------|
| CONTROL                                               |                                                                       |          |                                                                  | 18206120        |
|                                                       | MODEL.                                                                |          | 18.480                                                           |                 |
| ADJUSTMENT                                            | 5/N                                                                   |          |                                                                  |                 |
| - <u>SCREEN</u>                                       | INSTALLATION INFORMATION                                              | NAME     |                                                                  |                 |
| - PICTURE                                             | DOTAL CALL OF DE COURTES                                              | LOCATION |                                                                  |                 |
| - PICTURE(ADVANCED)                                   | NONITOR POWER                                                         |          | ON                                                               |                 |
| - AUDIO                                               | DATE/TIME                                                             |          | * The monitor's date and time when you accessed it are displayed |                 |
| - <u>SETUP</u>                                        | INPUT NODE                                                            |          | A the montror signer and the relet you accessed in and outplayed |                 |
| - MONITOR                                             | SZI                                                                   |          | WEE                                                              |                 |
| - OTHERS                                              | COLOR MODE                                                            |          | STD                                                              |                 |
| - SCHEDULE                                            | BROAT                                                                 |          | 31                                                               |                 |
| - MJLTI                                               | VOLUME                                                                |          | 15                                                               |                 |
| - P(P/PbyP                                            | ID No.                                                                |          | 0                                                                |                 |
| - FUNCTION                                            | STATUS                                                                |          | 0000-0000-0000                                                   |                 |
|                                                       | URL INFORMATION                                                       |          |                                                                  |                 |
| ETWORK                                                | RS-2220/LAN SELECT                                                    |          | LAN                                                              |                 |
| - LAN SETUP                                           | DHCP CUENT                                                            |          | OFF                                                              |                 |
| - SECURITY                                            | UP ADDRESS                                                            |          | 192198158.2                                                      |                 |
| - GENERAL                                             | SUBNET MASK                                                           |          | 255 225 225 0                                                    |                 |
|                                                       |                                                                       |          |                                                                  |                 |
|                                                       |                                                                       |          |                                                                  |                 |
|                                                       |                                                                       |          |                                                                  |                 |
|                                                       |                                                                       |          |                                                                  |                 |
| MAIL - ORIGNATOR - BECHENT - DERIDIKAL SNMP - GENERAL | DEFAULT GATENWY<br>NONTOR NAME<br>DATA PORT<br>NAC ADDRESS<br>Fetresh |          | 0.00<br>P942000<br>1000<br>20-50-500-500-500                     |                 |
|                                                       | Petroh                                                                |          |                                                                  |                 |

## CONTROL

You can control the operations corresponding to the buttons  $(\bigcirc^{POWER} \ \bigcirc^{SIZE})$  on the remote control unit. (See page 18.)

| INFORMATION                                      |                                      |                                                  | PN-3000            |
|--------------------------------------------------|--------------------------------------|--------------------------------------------------|--------------------|
|                                                  | GONTROL                              |                                                  | DVI-1<br>1920-1060 |
| CONTROL                                          |                                      |                                                  | 192081060          |
| ADJUSTMENT                                       | MONITOR POWER                        | ©ON ©OFF                                         |                    |
| - SCREEN                                         | INPUT HODE                           | DM-I 💌                                           |                    |
| - PICTURE                                        | SIZE                                 | WIDE 💌                                           |                    |
| - PICTURE(ADVANCED)                              | COLOR MODE                           | STD M                                            |                    |
| - AUDIO                                          | BROGHT                               | 31 🖬                                             |                    |
| - SETUP<br>- MONITOR                             | VOLUME                               | 15 🛩                                             |                    |
| - OTHERS                                         | MUTE                                 | OON @OFF                                         |                    |
| - SCHEDULE                                       |                                      |                                                  |                    |
| - MALTI                                          | Retrash                              |                                                  |                    |
| - PIP/PbyP                                       | * Place of the Parket Dutton to a    | reck the setting of each item after you change A |                    |
| - FUNCTION                                       | * Prease click (Retresh) button to c | teck the secting of each item anel you change #. |                    |
|                                                  |                                      |                                                  |                    |
| NETWORK                                          |                                      |                                                  |                    |
| - LAN SETUP                                      |                                      |                                                  |                    |
| - SECURITY                                       |                                      |                                                  |                    |
| - GENERAL                                        |                                      |                                                  |                    |
| Stration                                         |                                      |                                                  |                    |
| MAIL                                             |                                      |                                                  |                    |
| - ORIGINATOR                                     |                                      |                                                  |                    |
| - RECIPIENT                                      |                                      |                                                  |                    |
| - PERIODICAL                                     |                                      |                                                  |                    |
| - PERIODICAL                                     |                                      |                                                  |                    |
| SNMP                                             |                                      |                                                  |                    |
| - GENERAL                                        |                                      |                                                  |                    |
|                                                  |                                      |                                                  |                    |
|                                                  |                                      |                                                  |                    |
| - TRAP                                           |                                      |                                                  |                    |
|                                                  |                                      |                                                  |                    |
| SERVICE & SUPPORT                                |                                      |                                                  |                    |
| - TRAP<br>SERVICE & SUPPORT<br>- URL INFORMATION |                                      |                                                  |                    |
| SERVICE & SUPPORT                                |                                      |                                                  |                    |

## ■ADJUSTMENT

You can adjust these settings which are also available on the monitor's menu.

- SCREEN (See page 21.)
- PICTURE (See page 22.)
- PICTURE (ADVANCED) (See page 23.)
- AUDIO (See page 24.)
- SETUP (See page 24.)
- MONITOR (See page 26.)
- OTHERS (See page 28.)
- SCHEDULE (See page 30.)
- MULTI (See page 27.)
- PIP/PbyP (See page 27.)
- FUNCTION (See page 32.)

| INFORMATION<br>CONTROL                                                   | ADJUSTMENT - SGR                                   | EEN                                                                      | PN-X000<br>DVI-I<br>1920x1060 |
|--------------------------------------------------------------------------|----------------------------------------------------|--------------------------------------------------------------------------|-------------------------------|
| ADJUSTMENT                                                               | AUTO                                               | Execute                                                                  |                               |
| - SCREEN                                                                 | CLOCK                                              | 600 🛩                                                                    |                               |
| - <u>PICTURE</u>                                                         | PHASE                                              | 31 💌                                                                     |                               |
| - PICTURE(ADVANCED)                                                      | H-POS                                              | 612 💌                                                                    |                               |
| - AUDIO<br>- SETUP                                                       | V-POS                                              | 37 🛩                                                                     |                               |
| - MONITOR                                                                | H-SIZE                                             | 50 w                                                                     |                               |
| - OTHERS                                                                 | V-SIZE                                             | 50 🛩                                                                     |                               |
| - <u>SCHEDULE</u><br>- <u>MULTI</u><br>- PIP/PbyP                        | RESOLUTION SETTING                                 | H-RESOLUTION 1920 /<br>V-RESOLUTION 1080 /                               |                               |
| - FUNCTION                                                               | RESET                                              | Execute<br>* Settings of the SORIEN adjustment return to initial values. |                               |
| NETWORK<br>- LAN SETUP<br>- SECURITY<br>- GENERAL                        | Refresh<br>* Please click (Refresh) button to chec | ${\bf k}$ the setting of each new after you change ${\bf k}$             |                               |
| MAIL<br>- <u>ORIGINATOR</u><br>- <u>RECIPIENT</u><br>- <u>PERIODICAL</u> |                                                    |                                                                          |                               |
| SNMP<br>- <u>GENERAL</u><br>- <u>TRAP</u>                                |                                                    |                                                                          |                               |
| SERVICE & SUPPORT                                                        |                                                    |                                                                          |                               |
| Browser Language English M                                               |                                                    |                                                                          |                               |

## TIPS

• After changing DISPLAY COLOR PATTERN to OFF, click [Refresh] to correctly retrieve the status of the monitor.

## TIPS

• In standby mode, Power ON is the operation available.

## NETWORK (LAN SETUP)

This screen allows you to set the settings necessary when the monitor is connected to a LAN.

| ORMATION<br>NTROL       | NETWORK - LAN SETUP                 | DA<br>1280.40                                                                                                 |
|-------------------------|-------------------------------------|----------------------------------------------------------------------------------------------------|
| JUSTMENT                | DHCP CLIENT                         | GON COFF                                                                                                    |
| SCREEN                  | IP ADDRESS                          |                                                                                                    |
| HOTURE                  | SUBNET MASK                         | Ref Ref Ref R                                                                                                 |
| CTURE(ADVANCED)<br>JDIO | DEFAULT GATEWAY                     |                                                                                                    |
| 2                       | DNS SERVER ADDRESS AUTO ACQUISITION | CON OUFF                                                                                                    |
|                         | DNS SERVER                          | Pose root 10.01     Pose root 10.01     A yes del'i use 8.                                                    |
| E                       |                                     | Apply                                                                                                    |
|                         |                                     |                                                                                                    |
| 2                       | RESET                               | Execute * Settings of LAN lessest DNS SERVER ADDRESS AUTO ACQUISITION and DNS SERVERI return to initial value |
|                         |                                     |                                                                                                    |
|                         | Platnah                             |                                                                                                    |
|                         |                                     |                                                                                                    |
| R                       |                                     |                                                                                                    |
| <u> </u>                |                                     |                                                                                                    |
|                         |                                     |                                                                                                    |
|                         |                                     |                                                                                                    |
|                         |                                     |                                                                                                    |
|                         |                                     |                                                                                                    |
|                         |                                     |                                                                                                    |
| SUPPORT                 |                                     |                                                                                                    |
| gange Enclide M         |                                     |                                                                                                    |

## **DHCP CLIENT**

If your LAN has a DHCP server and you wish to obtain an address automatically, change this setting to ON. To set the address manually, set this to OFF.

#### **IP ADDRESS**

If the DHCP CLIENT is set to OFF, specify an IP address.

#### SUBNET MASK

If the DHCP CLIENT is set to OFF, specify the subnet mask. **DEFAULT GATEWAY** 

If the DHCP CLIENT is set to OFF, specify the default gateway.

If you are not using a default gateway, specify "0.0.0.0".

DNS SERVER ADDRESS AUTO ACQUISITION

If the DHCP CLIENT is set to ON, specify whether or not to automatically obtain the DNS server address.

#### **DNS SERVER**

Specify the DNS server address if the DHCP CLIENT is SET to OFF or the DNS SERVER ADDRESS AUTO ACQUISITION is set to OFF.

If you are not using a DNS server, specify "0.0.0.0".

## RESET

Clicking [Execute] returns all of the LAN SETUP settings to the factory-preset values except for the DNS SERVER ADDRESS AUTO ACQUISITION and DNS SERVER settings.

## TIPS

When the IP address is set manually, the IP addresses of the monitor connected to the RS-232C output terminal and the daisy chain of connected monitors that follows can be assigned automatically. (See page 25.)

## NETWORK (SECURITY)

(

This screen allows you to specify the security-related settings.

|                                                    |                                                             |                                                         | PN-3000C  |
|----------------------------------------------------|-------------------------------------------------------------|---------------------------------------------------------|-----------|
| FORMATION                                          | NETWORK - SECURIT                                           | 4                                                       | DVI-I     |
| ONTROL                                             | HEINONAL OLOONAT                                            |                                                         | 1920×1080 |
| DJUSTMENT                                          | US ER NAME                                                  | * MAX 8 characters(A-Z, a-z, 0-9, -, .)                 |           |
| - <u>SCREEN</u><br>- <u>PICTURE</u>                | PASSWORD                                                    | * MAX 9 characters(A-Z, a-z, 0-9, -, .)                 |           |
| PICTURE(ADVANCED)<br>AUDIO                         | PASSWORDICONFIRMATION                                       | * Please input the same pessword once again.            |           |
| - <u>SETUP</u>                                     |                                                             | Apply                                                   |           |
| - <u>MONITOR</u><br>- <u>OTHERS</u>                | <ul> <li>This user name / password is for access</li> </ul> | sing via Web browser and Telhet.                        |           |
| - <u>SCHEDULE</u><br>- MULTI                       | ACCEPT IP ADDRESS                                           | All IP Addresses      O From only specific IP addresses |           |
| PIP/PbyP                                           | IP ADDRESS 1                                                | * Please input "0.0.0.0" if you don't use it.           |           |
| FUNCTION                                           | IP ADDRESS 2                                                | * Please input "0.0.0.0" if you don't use it.           |           |
| LAN SETUP                                          | IP ADDRESS 3                                                | * Please input "0.0.0.0" if you don't use it.           |           |
| GENERAL                                            |                                                             | Apply                                                   |           |
| AJL<br>- ORIGINATOR<br>- RECIPIENT<br>- PERIODICAL | Petresh                                                     |                                                         |           |
| IMP                                                |                                                             |                                                         |           |
| GENERAL<br>TRAP                                    |                                                             |                                                         |           |
| ERVICE & SUPPORT                                   |                                                             |                                                         |           |
| wser Language English M                            |                                                             |                                                         |           |

## **USER NAME / PASSWORD**

Sets up a user name and password to restrict access to this monitor.

After entering a user name and password, click [Apply].

## ACCEPT IP ADDRESS

You can limit access to this monitor by registering IP addresses of PCs that should have access. To limit access, specify the option "From only specific IP addresses". Otherwise, to allow access from any PC, specify "All IP Addresses".

#### **IP ADDRESS 1 to 3**

If "ACCEPT IP ADDRESS" is set to "From only specific IP addresses", enter the IP addresses that you want to allow.

#### TIPS

- The USER NAME and PASSWORD can be up to 8 alphanumeric characters (hyphens and underscores allowed).
- To cancel the user name and/or password after it has been set, make the box empty and click [Apply].

## ■NETWORK (GENERAL)

This screen allows you to specify the general LAN settings.

| INFORMATION                                                | _                           |                   | PN-XXXX                                                                                                    |  |  |
|------------------------------------------------------------|-----------------------------|-------------------|----------------------------------------------------------------------------------------------------|--|--|
| INFORMATION                                                | NETWOF                      | NETWORK - GENERAL |                                                                                                    |  |  |
| CONTROL                                                    |                             |                   | 1920-1060                                                                                                    |  |  |
| ADJUSTMENT                                                 | MONETOR NAM                 | E                 | PRACOX + MAX16 charactere                                                                                                    |  |  |
| - <u>SCREEN</u><br>- <u>PICTURE</u><br>- PICTURE(ADVANCED) | AUTO LOGOUT                 | TIME              | 5 minutes<br>* from 1 to 60535 minutes in deabled<br>\$ yeau at 0. Min function is deabled                                                                                                    |  |  |
| - ALDIO<br>- SETUP                                         | DATA PORT                   |                   | 10503<br>• from 1525 to 65535                                                                                                    |  |  |
| - MONITOR                                                  | SEARCH PORT                 |                   | 5006<br>* from 1025 to 66535                                                                                                    |  |  |
| - <u>OTHERS</u><br>- <u>SCHEDULE</u>                       | INSTALLATION<br>INFORMATION | NAME              | * MAX SD characters                                                                                                    |  |  |
| - MULTI<br>- <u>PIE/EbyP</u><br>- <u>FUNCTION</u>          |                             | LOCATION          | NAX 100 sharacters                                                                                                    |  |  |
|                                                            | LINE MODE                   |                   | AUTO ¥                                                                                                    |  |  |
| NETWORK                                                    |                             |                   | Apply                                                                                                    |  |  |
| - LAN SETUP<br>- SECURITY<br>- GENERAL                     |                             |                   | Switch the main power off word on the be disculse sortistic of DATA PORT, SEARCH PORT and LINK MODE.<br>Click the builton should not be main power.<br>Switch the main power of exonifice off and on now. |  |  |
| - ORIGINATOR<br>- RECIPIENT<br>- PERIODICAL                | Refresh                     |                   |                                                                                                    |  |  |
| SNMP<br>- <u>GENERAL</u><br>- <u>TRAP</u>                  |                             |                   |                                                                                                    |  |  |
| SERVICE & SUPPORT                                          |                             |                   |                                                                                                    |  |  |
| Browser Language English M                                 |                             |                   |                                                                                                    |  |  |

## MONITOR NAME

Specify a name for this monitor as it should appear on the web browser screen.

#### AUTO LOGOUT TIME

Specify the time (in minutes) to elapse before automatically disconnecting this monitor from the network.

Specify in minutes from 1 to 65535. A value of '0' will disable this function.

## DATA PORT

Specify the TCP port number to use for exchanging data with the monitor.

Specify a value from 1025 to 65535.

### SEARCH PORT

Specify the port number to use when searching for this monitor.

Specify a value from 1025 to 65535.

#### **INSTALLATION INFORMATION (NAME/LOCATION)**

Specify the information to display for this monitor in the web browser window.

#### LINK MODE

Selects the link speed and duplex. Use AUTO normally.

#### TIPS

- The MONITOR NAME can be up to 16 alphanumeric characters or symbols.
- Enter up to 50 characters in the NAME field in the INSTALLATION INFORMATION.
- Enter up to 100 characters in the LOCATION field in the INSTALLATION INFORMATION.

## ■MAIL (ORIGINATOR)

This screen allows you to configure the e-mail sent periodically or when the monitor has an error.

The settings depend on the configuration of your LAN. Ask your LAN administrator for details.

| INFORMATION<br>CONTROL                              | MAIL - ORIGINATOR         | DVI-1<br>1920×1060                                                                              |
|-----------------------------------------------------|---------------------------|-------------------------------------------------------------------------------------------------|
| ADJUSTMENT                                          | SMTP SERVER               | MAX 64 characters                                                                               |
| - <u>SCREEN</u><br>- <u>PICTURE</u>                 | SMTP PORT                 | 0<br>* from 0 to 65535 (tryou set 0, "25" or "587" is used according to AUTHENTICATEON setting) |
| - PICTURE(ADVANCED)<br>- AUDIO                      | ORIGINATOR E-MAIL ADDRESS | MAX 64 characters                                                                               |
| - <u>SETUP</u><br>- MONITOR                         | ORIGINATOR NAME           | + MAX 64 characters                                                                             |
| - OTHERS                                            | AUTHENTICATION            | NONE OPOP before SMTP OSNTP-AUTH                                                                |
| - SCHEDULE<br>- MULTI                               | POP SERVER                | Basessatim control<br>• MAX 64 characters                                                       |
| - PIP/PbyP<br>- FUNCTION                            | ACCOUNT NAME              | Express dis setters<br>• MAX 64 characters                                                      |
| NETWORK                                             | PASSWORD                  | MAX 64 characters                                                                               |
| - LAN SETUP                                         |                           | Apply                                                                                           |
| - SECURITY                                          | L                         |                                                                                                 |
| - GENERAL                                           | Retresh                   |                                                                                                 |
| MAIL<br>- DRIGINATOR<br>- BEGIPIENT<br>- PERIODICAL |                           |                                                                                                 |
| SNMP                                                |                           |                                                                                                 |
| - GENERAL                                           |                           |                                                                                                 |
| - TRAP                                              |                           |                                                                                                 |
| SERVICE & SUPPORT                                   |                           |                                                                                                 |
| Browser Language English M                          |                           |                                                                                                 |

#### SMTP SERVER

Specify the SMTP server address for sending e-mail.

\* When using a domain name, make sure to specify the DNS SERVER as well. (See page 49.)

#### SMTP PORT

If the "AUTHENTICATION" is "SMTP-AUTH", specify the port number.

#### **ORIGINATOR E-MAIL ADDRESS**

Specify the e-mail address for this monitor. This address becomes the e-mail address of the originator.

## **ORIGINATOR NAME**

Specify the name for the originator. This name appears in the "Originator Name" field of the e-mail.

#### AUTHENTICATION

Specify the authentication method to use when sending e-mail.

#### **POP SERVER**

If the "AUTHENTICATION" is "POP before SMTP", specify the POP server address.

#### **ACCOUNT NAME / PASSWORD**

If the "AUTHENTICATION" is "POP before SMTP" or "SMTP-AUTH", specify the account name and password to connect to the SMTP server.

#### TIPS

- You can enter up to 64 alphanumeric characters or symbols for the ORIGINATOR E-MAIL ADDRESS, ORIGINATOR NAME, ACCOUNT NAME, and PASSWORD.
- The SMTP SERVER and POP SERVER can be up to 64 characters.

The following characters can be used: a-z, A-Z, 0-9, - , .

## ■MAIL (RECIPIENT)

This screen allows you to specify the recipients of the e-mail sent periodically or when the monitor has an error.

| DUSTNENT         Image: marked bit in the sector of the marked bit in the sector of the marked bit in the sector of the marked bit in the sector of the marked bit in the sector of the marked bit in the sector of the marked bit is the sector of the marked bit is the sector of the marked                                                                                                    | INFORMATION<br>GONTROL                                                                                                    | M    | AIL - RECIPIENT                                                                |                     |             |          | DVI=I<br>1920×1090 |  |
|----------------------------------------------------------------------------------------------------|----------------------------------------------------------------------------------------------------|------|--------------------------------------------------------------------------------|---------------------|-------------|----------|--------------------|--|
| - SIERDA<br>- SURSUL<br>- SURSUL<br>- SURSU |                                                                                                    |      | RECIPIENT E-MAIL ADDRESSES                                                     |                     | OONDETION   |          | CONFERMATION       |  |
| - EODARG         1         -         0         -         0         -         0         -         0         -         0         -         0         -         0         -         0         0         -         0         0         0         0         0         0         0         0         0         0         0         0         0         0         0         0         0         0         0         0         0         0         0         0         0         0         0         0         0         0         0         0         0         0         0         0         0         0         0         0         0         0         0         0         0         0         0         0         0         0         0         0         0         0         0         0         0         0         0         0         0         0         0         0         0         0         0         0         0         0         0         0         0         0         0         0         0         0         0         0         0         0         0         0         0         0         0<                                                                                                    |                                                                                                    | 142. | * MAX 64 characters                                                            | PERID DIC AL        | TEMPERATURE | HARDWARE | 0014 2014 12014    |  |
|                                                                                                    |                                                                                                    | 1    |                                                                                |                     |             |          | Test               |  |
| - ETLO Intending to the twit the twit TOPOTATING CONTRACT or read                                                                                                    | - PICTURE(ADVANCED)                                                                                                    | 2    |                                                                                | 0                   |             |          | (Test              |  |
| - SETUE<br>- SETUE<br>- SETUE<br>- SETUE<br>- SUBJECT<br>- OTERS<br>- SUBJECT<br>- SUBJECT                                                                                                    | - AUDID                                                                                                    | 3    |                                                                                |                     |             | п        | Test               |  |
| - SURFUNDA<br>- SURFUNDA<br>- PERMONE<br>- PENNORK<br>- LAISETUP<br>- SUSCEPTY<br>- CONSTANTOR<br>- CONSTANTOR<br>- CONSTANTOR<br>- SUSCEPTY<br>- SUSCEPTY<br>-                                                                                                    | - <u>SETUP</u><br>- <u>MONITOR</u>                                                                                                    |      | Attach the los file to a TEMPERATU<br>* attach no log file to a PERODOCAL repo | RE/HARDWARE error e |             |          |                    |  |
| - 44.TI<br>- 927/baf<br>- 927/baf<br>- 927/baf<br>- 927/baf<br>- 927/baf<br>- 104.STOP<br>- 920-BFB4,<br>- 920-BFB4,<br>- 920-B                                                                                                    | - OTHERS                                                                                                    |      | Acoly                                                                          |                     |             |          |                    |  |
|                                                                                                    | - SECURITY<br>- GAREBAL<br>MAIL<br>- GAREBAL<br>- BEODRATOR<br>- BEODRATOR<br>- TEAR<br>- TEAR<br>SERVICE & SUPPORT<br>- USL DEFORMTOR |      |                                                                                |                     |             |          |                    |  |

## **RECIPIENT E-MAIL ADDRESSES**

Specify the e-mail addresses to send error notification e-mail to.

#### CONDITION

Specify the conditions to send mails.

When you check PERIODICAL, specify the date and time to send the mails in the PERIODICAL setting.

## CONFIRMATION

#### Sends test e-mail.

This allows you to confirm that the e-mail settings are configured properly.

# Attach the log file to a TEMPERATURE/HARDWARE error e-mail.

When this option is checked, a log is added to the mail which notifies a temperature or status error.

#### TIPS

• The RECIPIENT E-MAIL ADDRESSES can be up to 64 alphanumeric characters or symbols.

## ■MAIL (PERIODICAL)

When PERIODICAL for CONDITION of MAIL (RECIPIENT) is checked, set the date and time to send the mail.

| INFORMATION<br>GONTROL                                                    | MAIL - PERIODICAL |                                                                                  | PN-3000X<br>DVI-I<br>1920x1060 |
|---------------------------------------------------------------------------|-------------------|----------------------------------------------------------------------------------|--------------------------------|
| ADJUSTMENT                                                                | DAY OF THE WEEK   | SUN MON THE WED THU FRI SAT     Please check the day of the week sending a neal. |                                |
| - SCREEN<br>- PICTURE<br>- PICTURE(ADVANCED)<br>- AUDIO                   | TIME              | 1.                                                                               |                                |
| - <u>SETUP</u>                                                            |                   | Fooly                                                                            |                                |
| - MONITOR<br>- OTHERS<br>- SCHEDULE<br>- MALTI<br>- EIE/FbyP<br>- EUNCTON | Petroh            |                                                                                  |                                |
| NETWORK                                                                   |                   |                                                                                  |                                |
| - LAN SETUP                                                               |                   |                                                                                  |                                |
| - SECURITY                                                                |                   |                                                                                  |                                |
| - GENERAL                                                                 |                   |                                                                                  |                                |
| MAIL<br>- <u>ORIGINATOR</u><br>- <u>RECIPIENT</u><br>- <u>PERIODICAL</u>  |                   |                                                                                  |                                |
| SNMP                                                                      |                   |                                                                                  |                                |
| - GENERAL                                                                 |                   |                                                                                  |                                |
| - TRAP                                                                    |                   |                                                                                  |                                |
| SERVICE & SUPPORT                                                         |                   |                                                                                  |                                |
| Browser Longuage English 💌                                                |                   |                                                                                  |                                |

## DAY OF THE WEEK

Specify the day of the week to send the periodical mails. **TIME** 

Specify the time of the day to send the periodical mails.

## Caution

- Do not turn off the main power when you set to send the periodical mails.
- Specify the correct date and time. (See page 24.) If the date and time settings are incorrect, the periodical mail is not sent properly.
- Regularly confirm that the specified date and time is correct.
- When ON is selected for POWER SAVE MODE, periodical mails will not be sent in standby mode.

## ■SNMP

#### You can configure settings related to SNMP.

| INFORMATION                                                                   | SNMP - GENERAL   | DVI-<br>1920×108                                                                                                    |
|-------------------------------------------------------------------------------|------------------|----------------------------------------------------------------------------------------------------|
| CONTROL                                                                       | SNMP SETTING     | Con Core                                                                                                    |
| ADJUSTMENT                                                                    | VERSION          | OSIMP/ OSIMP/2 OSIMP/2                                                                                                    |
| - <u>SCREEN</u><br>- <u>PICTURE</u><br>- PICTURE(ADVANCED)                    | COMMUNITY NAME 1 | Ordern Conerro     Orderns     MAX10 characters     ORdd/Wite @Rodd                                                                                                    |
| - AUDIO<br>- SETUP                                                            | COMMUNITY NAME 2 |                                                                                                    |
| - MONITOR<br>- OTHERS                                                         | COMMUNETY NAME 3 | ✓ Read/Write                                                                                                    |
| - <u>SCHEDULE</u><br>- <u>MULTI</u><br>- <u>PIP/PbyP</u><br>- <u>FUNCTION</u> | USER 1           | HSTR RMME + KMX15 characters<br>AUTHENTD ATDN FASSWORD<br>DID/RYDIN FASSWORD<br>DID/RYDIN FASSWORD<br>SEDURTY LIVE. (In & AMU/NE Decembion )<br>EDUST ALCONTINE OSAM © MM6                                                       |
| VETWORK<br>- LAN SETUP<br>- SECURITY<br>- GENERAL                             | USER 2           | USER NAME + VMAC16 cheracters<br>AUTHENTDATION PASSWORD + MAC16 cheracters<br>DIDENTIFUENCE IN ANN/NG Exceptions → MAC16 cheracters<br>SECURITY LEVEL IN A NU/NG Exceptions → MAC16 cheracters<br>DIDEST AUCONTHIN © SMAL ® MORE |
| AAIL<br>- <u>ORIGINATOR</u><br>- <u>RECIPIENT</u><br>- <u>PERIODICAL</u>      | USER 8           | USER NAME * MAC16 characters<br>AUTHENTICATION PASSINOPID * MAC16 characters<br>DEXERTION PASSINOPID * MAC16 characters<br>SECURETY LIVEL (In A MA/NE Exercision ■ MAC16 characters<br>DEXERTION CONTENT OF SHALL ® MORE         |
| SNMP                                                                          |                  | Apply                                                                                                    |
| - <u>GENERAL</u><br>- <u>TRAP</u>                                             |                  | Switch the main power off and on to be effective.<br>Click the butten below to off and an main power.<br>Switch the main power of monitor eff and on now.                                                                        |
| SERVICE & SUPPORT                                                             | [Befresh]        |                                                                                                    |

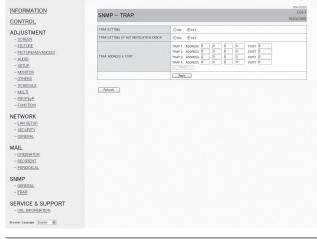

#### **SNMP SETTING**

Set whether to enable or disable SNMP

#### VERSION

Set the version of the SNMP to be supported.

#### **COMMUNITY NAME 1 to 3**

Set the name of the community required for the access.

#### USER 1 to 3

Set the user name, password, authentication method and other options required for access.

#### **TRAP SETTING**

Set whether to enable or disable the trap function. When this function is enabled, a trap will be sent when the monitor is turned on.

## TRAP SETTING OF AUTHENTICATION ERROR

Set whether the trap function sends a notification when authentication fails.

## **TRAP ADDRESS & PORT**

Set the destination address and port number of the notification sent by the trap function.

## Caution

- After you set SNMP, click [Switch the main power of monitor off and on now.] or turn off the monitor and then turn it on again with the main power switch. When the monitor restarts, wait about 30 seconds and then start the next operation.
- If the IP address is changed while the SNMP function is operational, turn off the monitor and then turn it on again with the main power switch.

#### TIPS

- Depending on the SNMP settings, a short delay may occur ٠ before the SNMP is usable. (About 5 minutes)
- Up to 16 alphanumeric letters and symbols can be used for the community name, user name and password.

## ■SERVICE & SUPPORT (URL INFORMATION)

You can display a specific URL in the URL INFORMATION field on the INFORMATION screen when an error occurs in the monitor. (See page 48.)

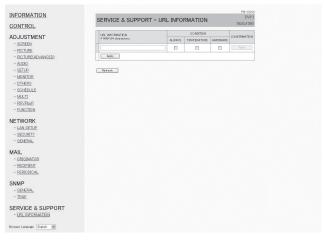

## **URL INFORMATION**

Enter the URL to display on the INFORMATION screen when an error occurs on the monitor.

Up to 64 alphanumeric characters or symbols can be used. CONDITION

Specify the condition to display the URL.

## **CONFIRMATION**

The home page of the specified URL is displayed. You can check whether the URL you entered is correct.

#### TIPS

It is also possible to specify the message text, such as the name of a contact or a telephone number, to be displayed instead of the linked URL.

# [Advanced operation] Command-based control

You can control the monitor using RS-232C commands (see page 37) via terminal software and other appropriate applications.

In order to use this function, enable a connection to the monitor through the web browser.

Read the manual for the terminal software for detailed instructions.

## (1) Connect the PC to the monitor.

- Specify the IP address and data port number and connect the PC to the monitor.
   When connection has been established successfully, [,]Login:] is returned as response.
- Send the user name set in the SECURITY settings (see page 49).
  - Send [User name] + []].
  - If the user name is not set, send []].
  - When the transmission is successful, [ Password:] is returned as response.
- 3. Send the password set in the SECURITY settings (see page 49).
  - Send [Password] + [.].
  - If the password is not set, send []].
  - When the transmission is successful, [OK □] is returned as response.

## (2) Send commands to control the monitor.

- The commands used are the same as those for RS-232C. Refer to the communication procedure (see page 33) for operation.
- Usable commands are provided in the RS-232C command table (see page 37).
- (3) Disconnect the connection with the monitor and quit the function.
  - 1. Send [BYE ].

When the transmission is successful, [goodbye] is returned and the connection is disconnected.

## TIPS

 Connection is automatically disconnected when the time specified in AUTO LOGOUT TIME elapses over a no-communication period. If you are experiencing any problem with your display, before calling for service, please review the following troubleshooting tips.

## There is no picture or sound.

- Is the power cord disconnected? (See page 13.)
- Is the main power switch off? (See page 16.)
- Is the monitor in standby mode (the power LED illuminating in orange)? (See page 16.)
- Make sure correct input mode is selected. (See page 18.)
- If any external equipment is connected, make sure the equipment is operating (playing back).

## Remote control does not work.

- Are the batteries inserted with polarity (+,-) aligned? (See page 15.)
- · Are the batteries exhausted?
- Point the remote control unit toward the monitor's remote control sensor. (See page 15.)
- Is the menu display hidden or is operation disabled? (See page 32.)

## Sound from left and right speakers is reversed. Sound is heard from only one side.

- Are audio cables connected properly?
- Check the setting of BALANCE for AUDIO menu. (See page 24.)

## There is a picture but no sound.

- Is the sound muted?
- Make sure the volume is not set to minimum.
- · Are audio cables connected properly?
- Is the setting of AUDIO SELECT on the SETUP menu correct? (See page 24.)

## Unstable video.

- · The signal may be incompatible.
- Try the automatic screen adjustment when the D-SUB[RGB] or DVI-I (analog) are used.

# The video from the PC/AV HDMI input terminal does not appear properly.

- Is the setting for HDMI1 or HDMI2 of INPUT SELECT on the SETUP menu correct? (See page 24.)
- Is the HDMI cable HDMI standard compliant? The monitor will not work with cables that are not standard compliant.
- Is the input signal compatible with this monitor? (See page 58.)

# The video from the DVI-I input terminal does not appear properly.

- Is the setting for EDID SELECT (DVI-I) of INPUT SELECT on the SETUP menu correct? (See page 24.)
- Is the input signal compatible with this monitor? (See page 58.)
- Turn off the power to the connected equipment and then turn the power on again.
- If the monitors are connected in a daisy chain, turn off the power to all the monitors connected in a daisy chain and then turn the power on again.

# The video from PC/AV D-Sub input terminal does not appear correctly.

- Is the setting for D-SUB of INPUT SELECT on the SETUP menu correct? (See page 24.)
- Is the input signal compatible with this monitor? (See page 58.)

## The video from the DisplayPort does not appear properly.

- Is the DisplayPort cable DisplayPort standard compliant? The monitor will not work with cables that are not standard compliant.
- Is the input signal compatible with this monitor? (See page 58.)
- If the monitors are connected in a daisy chain, turn off the power to all the monitors connected in a daisy chain and then turn the power on again.

## Control buttons do not work.

## There is no picture.

• Load noises from outside may be interfering with normal operation. Turn off the power and turn it on after waiting at least 5 seconds, and then check the operation.

## The input mode changes automatically.

- When the AUTO INPUT CHANGE is ON and no signal is present in a selected input mode, the AUTO INPUT CHANGE automatically changes the selected mode to a mode where a video signal is present.
  - The input mode may change in the following cases:
  - When a computer is in standby mode.
  - When video play is stopped with a playback device.

## Power LED flashes red.

## "STATUS [xxxx]" appears in the corner of the screen.

 Hardware has a problem. Turn off the monitor and request repair from your SHARP dealer. (When STATUS ALERT is set to OSD & LED. This varies depending on the setting.)

## When "AUTO DIMMING" is displayed.

- When the internal temperature of the monitor rises excessively, the brightness of the backlight automatically decreases in order to prevent a further temperature rise. If you attempt to use to adjust the brightness while the monitor is in this state, "AUTO DIMMING" is displayed and you cannot change the brightness.
- Remove the cause of the excessive temperature rise.

## The monitor makes a cracking sound.

• You may occasionally hear a cracking sound from the monitor. This happens when the cabinet slightly expands and contracts according to change in temperature. This does not affect the monitor's performance.

## The Power LED is flashing in red and green alternately. When "TEMPERATURE" is displayed in the corner of the screen.

- When the internal temperature of the monitor rises excessively, the brightness of the backlight decreases automatically in order to prevent high-temperaturerelated problems. When this occurs, "TEMPERATURE" is displayed on the screen and the Power LED flashes red and green alternately. (When TEMPERATURE ALERT is set to OSD & LED. This varies depending on the setting.)
- If the internal temperature rises further, the monitor automatically enters standby mode. (The Power LED continues flashing red and green alternately.)
- Remove the cause of the excessive temperature rise.
  - If the monitor enters standby mode due to a rise in temperature, to return to normal display, turn the power switch off and then back on again. The monitor, however, will enter standby mode again if the cause of the temperature rise is not eliminated. (See page 7.)
  - Check whether the monitor is placed at a location where a quick rise in temperature is likely. Internal temperature rises quickly if the vents on the monitor are blocked.
  - Internal temperature rises quickly if dust accumulates inside the monitor or around the vents. Remove dust if possible. Ask SHARP dealer about removing internal dust.

# **Specifications**

## Product Specifications

| Model                                                      |                             | PN-R903A                                                                                                    |  |  |
|------------------------------------------------------------|-----------------------------|----------------------------------------------------------------------------------------------------|--|--|
| LCD component                                              |                             | 90" Class [90-1/16 inch (228.7cm) diagonal] TFT LCD                                                                                        |  |  |
| Max. resolution (pixels)                                   |                             | 1920 x 1080                                                                                                    |  |  |
| Max. colors                                                |                             | Approx. 1.06 billion colors                                                                                                    |  |  |
| Pixel pitch                                                |                             | 1.038 mm (H) × 1.038 mm (V)                                                                                                    |  |  |
| Max. brightness (ty                                        | /pical)                     | 700 cd/m <sup>2</sup> * <sup>1</sup>                                                                                                    |  |  |
| Contrast ratio (typi                                       | cal)                        | 4000: 1                                                                                                    |  |  |
| Viewing angle                                              |                             | 176° right/left/up/down (contrast ratio ≥ 10)                                                                                              |  |  |
| Screen active area                                         | inch (mm)                   | 78-7/16 x 44-1/8 (1993.0 x 1121.0)                                                                                                    |  |  |
| Computer input sig                                         | Inal                        | Digital (DVI 1.0 standard-compliant), Analog RGB (0.7 Vp-p) [75 Ω],<br>DisplayPort 1.1                                                     |  |  |
| Sync signal                                                |                             | Horizontal/vertical separate (TTL: positive/negative), Sync-on-green* <sup>2</sup> , Composite sync (TTL: positive/negative)* <sup>2</sup> |  |  |
| Video color system                                         | 1                           | NTSC (3.58MHz)/NTSC (4.43MHz)/PAL/PAL-60/SECAM                                                                                             |  |  |
| Plug and play                                              |                             | VESA DDC2B                                                                                                    |  |  |
| Power manageme                                             | nt                          | VESA DPMS, DVI DMPM                                                                                                    |  |  |
| Input terminals PC/AV                                      |                             | HDMI x 2                                                                                                    |  |  |
| -                                                          |                             | Mini D-sub 15 pin, 3 rows x 1                                                                                                    |  |  |
|                                                            | PC                          | DisplayPort x 1                                                                                                    |  |  |
|                                                            |                             | DVI-I 29 pin (HDCP compatible) x 1                                                                                                    |  |  |
|                                                            | Audio                       | 3.5 mm mini stereo jack x 2                                                                                                    |  |  |
| Serial (RS-232C)                                           |                             | D-sub 9 pin x 1                                                                                                    |  |  |
| Output terminals                                           | PC                          | DisplayPort x 1                                                                                                    |  |  |
|                                                            |                             | DVI-D 24 pin (HDCP compatible) x 1                                                                                                    |  |  |
|                                                            | Audio                       | 3.5 mm mini stereo jack x 1                                                                                                    |  |  |
|                                                            | Serial (RS-232C)            | D-sub 9 pin x 1                                                                                                    |  |  |
| LAN terminal                                               |                             | 10 BASE-T/100 BASE-TX                                                                                                    |  |  |
| Speaker output                                             |                             | 10 W + 10 W                                                                                                    |  |  |
| Power requiremen                                           |                             | AC 100 V - 240 V, 7.5 A, 50/60 Hz                                                                                                    |  |  |
| Operating temperature *3                                   |                             | 32°F to 104°F (0°C to 40°C)                                                                                                    |  |  |
| Operating humidity                                         |                             | 20% to 80% (no condensation)                                                                                                    |  |  |
| Power consumption                                          |                             | 660 W / 1.4 W / 1.4 W                                                                                                    |  |  |
| (Maximum / input signal waiting mode *4 / standby mode *5) |                             |                                                                                                    |  |  |
| Dimensions (exclu                                          | ding protrusions) inch (mm) | Approx. 80-7/8 (W) x 4-13/16 (D) x 47-1/8 (H) (2055 x 122 x 1197)                                                                          |  |  |
| Weight                                                     | lbs. (kg)                   | Approx. 165.3 (75) (excluding the temporary stand used in the package for transportation)                                                  |  |  |

\*1 Brightness will depend on input mode and other picture settings. Brightness level will decrease over time. Due to the nature of the equipment, it is not possible to precisely maintain a constant level of brightness.

\*2 D-Sub input terminal only.

\*3 Temperature condition may change when using the monitor together with the optional equipments recommended by SHARP. In such cases, please check the temperature condition specified by the optional equipments.

\*4 When AUTO INPUT CHANGE is set to OFF.

\*5 When POWER SAVE MODE is set to OFF. When POWER SAVE MODE is set to ON: 0.5 W

As a part of our policy of continuous improvement, SHARP reserves the right to make design and specification changes for product improvement without prior notice. The performance specification figures indicated are nominal values of production units. There may be some deviations from these values in individual units.

## Dimensional Drawings

Note that the values shown are approximate values.

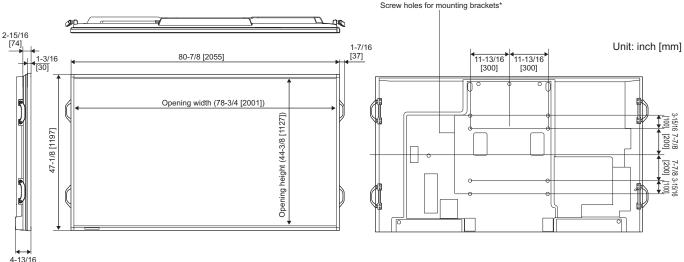

#### 4-13/16 [122]

When mounting the monitor, be sure to use a wall-mount bracket.

SHARP recommends using M6 screws and tighten the screws.

Note that screw hole depth of the monitor is 3/8 inch (10 mm). Loose mounting may cause the product to fall, resulting in serious personal injuries as well as damage to the product. The screw and hole should come together with over 5/16 inch (8 mm) length of thread. Use a bracket which has been approved for UL1678 standard, and which can endure at least 4 times or more the weight of the monitor.

## ■Power management

This monitor conforms to VESA DPMS and DVI DMPM. Both your video card and computer must support the same standard in order for the monitor's power management function to work.

| DPMS      | Screen        | Power consumption | Hsync | Vsync |
|-----------|---------------|-------------------|-------|-------|
| ON STATE  | Display       | 660 W             | Yes   | Yes   |
| STANDBY   |               |                   | No    | Yes   |
| SUSPEND   | No<br>display | 1.4 W *           | Yes   | No    |
| OFF STATE | alopiay       |                   | No    | No    |

DPMS: Display Power Management Signaling

\* When AUTO INPUT CHANGE is set to OFF.

## ■DDC (plug and play)

The monitor supports the VESA DDC (Display Data Channel) standard.

DDC is a signal standard for plug and play between monitors and computers. Information about resolution and other parameters is exchanged between the two. This function can be used if the computer supports DDC and it has been configured to detect plug-and-play monitors.

There are several types of DDC, depending on the communication method used. This monitor supports DDC2B.

#### DMPM: Digital Monitor Power Management

| DMPM       | Screen     | Power consumption |
|------------|------------|-------------------|
| Monitor ON | Display    | 660 W             |
| Active OFF | No display | 1.4 W *           |

## ■Compatible signal timing (PC)

| Screen resolution |                          | Hayma   | Vouro  | Dot frequency    | Digital |      |             | Analog        |
|-------------------|--------------------------|---------|--------|------------------|---------|------|-------------|---------------|
|                   |                          | Hsync   | Vsync  | ync Dot nequency | DVI-I   | HDMI | DisplayPort | (D-SUB/DVI-I) |
| VESA              | 640 × 480                | 31.5kHz | 60Hz   | 25.175MHz        | Yes     | Yes  | Yes         | Yes           |
|                   |                          | 37.9kHz | 72Hz   | 31.5MHz          | Yes     | Yes  | Yes         | Yes           |
|                   |                          | 37.5kHz | 75Hz   | 31.5MHz          | Yes     | Yes  | Yes         | Yes           |
|                   | 800 × 600                | 35.1kHz | 56Hz   | 36.0MHz          | -       | -    | -           | Yes           |
|                   |                          | 37.9kHz | 60Hz   | 40.0MHz          | Yes     | Yes  | Yes         | Yes           |
|                   |                          | 48.1kHz | 72Hz   | 50.0MHz          | Yes     | Yes  | Yes         | Yes           |
|                   |                          | 46.9kHz | 75Hz   | 49.5MHz          | Yes     | Yes  | Yes         | Yes           |
|                   | 848 × 480                | 31.0kHz | 60Hz   | 33.75MHz         | Yes     | -    | -           | Yes           |
|                   | 1024 × 768               | 48.4kHz | 60Hz   | 65.0MHz          | Yes     | Yes  | Yes         | Yes           |
|                   |                          | 56.5kHz | 70Hz   | 75.0MHz          | Yes     | Yes  | Yes         | Yes           |
|                   |                          | 60.0kHz | 75Hz   | 78.75MHz         | Yes     | Yes  | Yes         | Yes           |
|                   | 1152 × 864               | 67.5kHz | 75Hz   | 108.0MHz         | Yes     | Yes  | Yes         | Yes           |
|                   | 1280 × 768               | 47.8kHz | 60Hz   | 79.5MHz          | Yes     | -    | Yes         | Yes           |
|                   |                          | 60.3kHz | 75Hz   | 102.25MHz        | Yes     | -    | Yes         | Yes           |
|                   | 1280 × 800               | 49.7kHz | 60Hz   | 83.5MHz          | Yes     | Yes  | Yes         | Yes           |
| -                 | 1280 × 960               | 60.0kHz | 60Hz   | 108.0MHz         | Yes     | Yes  | Yes         | Yes           |
|                   | 1280 × 1024              | 64.0kHz | 60Hz   | 108.0MHz         | Yes     | Yes  | Yes         | Yes           |
|                   |                          | 80.0kHz | 75Hz   | 135.0MHz         | Yes     | Yes  | Yes         | Yes           |
| -                 | 1360 × 768               | 47.7kHz | 60Hz   | 85.5MHz          | Yes     | Yes  | Yes         | Yes           |
|                   | 1400 × 1050              | 65.3kHz | 60Hz   | 121.75MHz        | Yes     | Yes  | Yes         | Yes           |
|                   | 1440 × 900               | 55.9kHz | 60Hz   | 106.5MHz         | Yes     | Yes  | Yes         | Yes           |
|                   | 1600 × 1200 <sup>*</sup> | 75.0kHz | 60Hz   | 162.0MHz         | Yes     | Yes  | Yes         | Yes           |
|                   | 1680 × 1050              | 65.3kHz | 60Hz   | 146.25MHz        | Yes     | Yes  | Yes         | Yes           |
|                   | 1920 × 1200 <sup>*</sup> | 74.0kHz | 60Hz   | 154.0MHz         | Yes     | Yes  | -           | Yes           |
| Wide              | 1280 × 720               | 44.7kHz | 60Hz   | 74.4MHz          | Yes     | Yes  | Yes         | Yes           |
|                   | 1920 × 1080              | 67.5kHz | 60Hz   | 148.5MHz         | Yes     | Yes  | Yes         | Yes           |
| US TEXT           | 720 × 400                | 31.5kHz | 70Hz   | 28.3MHz          | Yes     | Yes  | Yes         | Yes           |
| Sun               | 1024 × 768               | 48.3kHz | 60Hz   | 64.13MHz         | -       | -    | -           | Yes           |
| -                 |                          | 53.6kHz | 66Hz   | 70.4MHz          | -       | -    | -           | Yes           |
|                   |                          | 56.6kHz | 70Hz   | 74.25MHz         | -       | -    | -           | Yes           |
|                   | 1152 × 900               | 61.8kHz | 66Hz   | 94.88MHz         | -       | -    | -           | Yes           |
|                   |                          | 71.8kHz | 76.2Hz | 108.23MHz        | -       | -    | -           | Yes           |
|                   | 1280 × 1024              | 71.7kHz | 67.2Hz | 117.01MHz        | -       | -    | -           | Yes           |
|                   |                          | 81.1kHz | 76Hz   | 134.99MHz        | -       | -    | -           | Yes           |
|                   | 1600 × 1000              | 68.6kHz | 66Hz   | 135.76MHz        | -       | -    | -           | Yes           |

\* Displays a reduced image, except in Dot by Dot. In Dot by Dot, the image will be cut down to panel size then displayed.

Depending on the connected PC, images may not be displayed properly even if the compatible signal described above is input.
The frequency values for the Sun are reference values.

## ■Compatible signal timing (AV)

| Screen resolution | Frequency | HDMI | Component |
|-------------------|-----------|------|-----------|
| 1920 × 1080p      | 24Hz      | Yes  | -         |
|                   | 50Hz      | Yes  | Yes       |
|                   | 59.94Hz   | Yes  | Yes       |
|                   | 60Hz      | Yes  | Yes       |
| 1920 × 1080i      | 50Hz      | Yes  | Yes       |
|                   | 59.94Hz   | Yes  | Yes       |
|                   | 60Hz      | Yes  | Yes       |
| 1280 × 720p       | 50Hz      | Yes  | Yes       |
|                   | 59.94Hz   | Yes  | Yes       |
|                   | 60Hz      | Yes  | Yes       |
| 720 × 576p        | 50Hz      | Yes  | Yes       |
| 720 × 480p        | 59.94Hz   | Yes  | Yes       |
|                   | 60Hz      | Yes  | Yes       |
| 640 × 480p(VGA)   | 59.94Hz   | Yes  | -         |
|                   | 60Hz      | Yes  | -         |
| 720(1440) × 576i  | 50Hz      | Yes  | Yes       |
| 720(1440) × 480i  | 59.94Hz   | Yes  | Yes       |
|                   | 60Hz      | Yes  | Yes       |

## ■DVI-I input terminal pins

| ועמ  | 1.20 | 0    | n)  |
|------|------|------|-----|
| DVI- | . 2  | יע פ | 11) |

| 12345678 GC 0<br>9 0 11 2 13 4 5 5 GC 0<br>17 5 19 2 2 2 2 4 GC 0 |
|-------------------------------------------------------------------|
|-------------------------------------------------------------------|

|     |                      |     | ,                         |
|-----|----------------------|-----|---------------------------|
| No. | Function             | No. | Function                  |
| 1   | TMDS data 2-         | 16  | Hot-plug detection        |
| 2   | TMDS data 2+         | 17  | TMDS data 0-              |
| 3   | TMDS data 2/4 shield | 18  | TMDS data 0+              |
| 4   | N.C.                 | 19  | TMDS data 0/5 shield      |
| 5   | N.C.                 | 20  | N.C.                      |
| 6   | DDC clock            | 21  | N.C.                      |
| 7   | DDC data             | 22  | TMDS clock shield         |
| 8   | Analog Vsync signal  | 23  | TMDS clock+               |
| 9   | TMDS data 1-         | 24  | TMDS clock-               |
| 10  | TMDS data 1+         | C1  | Analog red video signal   |
| 11  | TMDS data 1/3 shield | C2  | Analog green video signal |
| 12  | N.C.                 | C3  | Analog blue video signal  |
| 13  | N.C.                 | C4  | Analog Hsync signal       |
| 14  | +5V                  | C5  | Analog GND                |
| 15  | GND                  |     | ·                         |

## ■PC/AV HDMI input terminal pins

(HDMI Connector)

|                          | - 1 |
|--------------------------|-----|
| 1 3 5 7 9 11 13 15 17 19 |     |
|                          |     |
|                          | J   |
|                          | ~   |
|                          |     |

| No. | Function           | No. | Function           |
|-----|--------------------|-----|--------------------|
| 1   | TMDS data 2+       | 11  | TMDS clock shield  |
| 2   | TMDS data 2 shield | 12  | TMDS clock-        |
| 3   | TMDS data 2-       | 13  | CEC                |
| 4   | TMDS data 1+       | 14  | N.C.               |
| 5   | TMDS data 1 shield | 15  | SCL                |
| 6   | TMDS data 1-       | 16  | SDA                |
| 7   | TMDS data 0+       | 17  | DDC/CEC GND        |
| 8   | TMDS data 0 shield | 18  | +5V                |
| 9   | TMDS data 0-       | 19  | Hot-plug detection |
| 10  | TMDS clock+        |     |                    |

## ■PC/AV D-sub input terminal pins

(Mini D-sub 15 pin)

| 0 |
|---|
|   |

| No. | Function                   | No. | Function           |
|-----|----------------------------|-----|--------------------|
| 1   | Red video signal input     | 9   | +5V                |
| 2   | Green video signal input   | 10  | GND                |
| 3   | Blue video signal input    | 11  | N.C.               |
| 4   | N.C.                       | 12  | DDC data           |
| 5   | GND                        | 13  | Hsync signal input |
| 6   | GND for red video signal   | 14  | Vsync signal input |
| 7   | GND for green video signal | 15  | DDC clock          |
| 8   | GND for blue video signal  |     |                    |

## ■DisplayPort input terminal pins

| (Disp | layPort 20 pin) |     |                    |
|-------|-----------------|-----|--------------------|
| No.   | Function        | No. | Function           |
| 1     | MainLane 3-     | 11  | Gnd                |
| 2     | Gnd             | 12  | MainLane 0+        |
| 3     | MainLane 3+     | 13  | Gnd                |
| 4     | MainLane 2-     | 14  | Gnd                |
| 5     | Gnd             | 15  | Aux +              |
| 6     | MainLane 2+     | 16  | Gnd                |
| 7     | MainLane 1-     | 17  | Aux -              |
| 8     | Gnd             | 18  | Hot-plug detection |
| 9     | MainLane 1+     | 19  | Gnd                |
| 10    | MainLane 0-     | 20  | 3.3V               |

## ■RS-232C input terminal pins

(D-sub 9 pin)

| ·                                                                                                    |
|----------------------------------------------------------------------------------------------------|
| $\bigcirc \fbox{0} \textcircled{0} \textcircled{0} \textcircled{0} \textcircled{0} \textcircled{0} \textcircled{0} \textcircled{0} \textcircled$ |

| No. | Function         | No. | Function |
|-----|------------------|-----|----------|
| 1   | N.C.             | 6   | N.C.     |
| 2   | Transmitted data | 7   | N.C.     |
| 3   | Received data    | 8   | N.C.     |
| 4   | N.C.             | 9   | N.C.     |
| 5   | GND              |     |          |

## ■DVI-D output terminal pins

(DVI-D 24 pin)

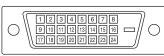

| Na  |                      |     |                      |  |
|-----|----------------------|-----|----------------------|--|
| No. | Function             | No. | Function             |  |
| 1   | TMDS data 2-         | 13  | N.C.                 |  |
| 2   | TMDS data 2+         | 14  | +5V                  |  |
| 3   | TMDS data 2/4 shield | 15  | GND                  |  |
| 4   | N.C.                 | 16  | Hot-plug detection   |  |
| 5   | N.C.                 | 17  | TMDS data 0-         |  |
| 6   | DDC clock            | 18  | TMDS data 0+         |  |
| 7   | DDC data             | 19  | TMDS data 0/5 shield |  |
| 8   | N.C.                 | 20  | N.C.                 |  |
| 9   | TMDS data 1-         | 21  | N.C.                 |  |
| 10  | TMDS data 1+         | 22  | TMDS clock shield    |  |
| 11  | TMDS data 1/3 shield | 23  | TMDS clock+          |  |
| 12  | N.C.                 | 24  | TMDS clock-          |  |

## ■DisplayPort output terminal pins

Function

(DisplayPort 20 pin)

MainLane 0+

MainLane 0-

MainLane 1+

MainLane 1-

MainLane 2+

MainLane 2-

10 MainLane 3+

No.

1

2 Gnd

3

4

5 Gnd

6

7

8 Gnd

9

|  | No. | Function    |  |  |
|--|-----|-------------|--|--|
|  | 11  | Gnd         |  |  |
|  | 12  | MainLane 3- |  |  |
|  | 13  | Gnd         |  |  |
|  | 14  | Gnd         |  |  |

Hot-plug detection

15 Aux +

16 Gnd

Aux -

Gnd

20 3.3V

17

18 19

## ■RS-232C output terminal pins

(D-sub 9 pin)

| No. | Function         | No. | Function |  |
|-----|------------------|-----|----------|--|
| 1   | N.C.             | 6   | N.C.     |  |
| 2   | Received data    | 7   | N.C.     |  |
| 3   | Transmitted data | 8   | N.C.     |  |
| 4   | N.C.             | 9   | N.C.     |  |
| 5   | GND              |     | ·,       |  |

## **E60**

# Mounting Precautions (For SHARP dealers and service engineers)

- When installing, removing or moving the monitor, ensure that this is carried out by at least 4 people.
- Be sure to use a wall-mount bracket designed or designated for mounting the monitor.
- This monitor is designed to be installed on a concrete wall or pillar. Reinforced work might be necessary for some materials such as plaster / thin plastic board / wood before starting installation.
- This monitor and bracket must be installed on a wall which can endure at least 4 times or more the weight of the monitor. Install by the most suitable method for the material and the structure.
- To attach a mounting bracket, use M6 screws that are 5/16 inch (8 mm) to 3/8 inch (10 mm) longer than the thickness of the mounting bracket.

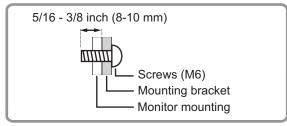

- Do not use an impact driver.
- When moving the monitor, be sure to hold it with the handles, the unit bottom and the side of unit. Do not hold the LCD panel. This may cause product damage, failure, or injury.
- · After mounting, please carefully ensure the monitor is secure, and not able to come loose from the wall or mount.
- Do not use any screw holes other than those for mounting brackets, located on the rear of the monitor, for installation.

## Removing the temporary stand used in the package for transportation

## Caution

- The temporary stand used in the package for transportation is only for use with this monitor. Do not use it for any other devices.
- 1. Spread a soft thick cloth (such as a blanket) on a stable level surface on which the entire monitor can be placed, and place the monitor on it with the screen facing down.
- 2. Remove the stand fixing screws and then remove the stand.

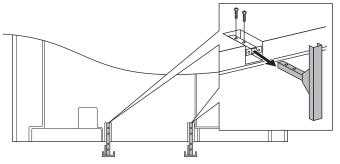

**3.** Attach the cover (supplied) onto the back of the monitor. Secure using 2 cover screws (supplied).

Apply the screw masking sheets (supplied).

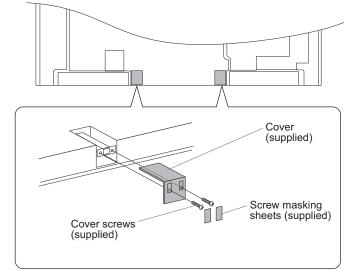

# SHARP CORPORATION

PN-R903A Mu EN17D(1)